# **Getting Started with Web Services**

A web service is a set of functions packaged into a single entity that is available to other systems on a network. The network can be a corporate intranet or the Internet. Other systems can call these functions to request data or perform an operation. Because they rely on basic, standard technologies which most systems provide, they are an excellent means for connecting distributed systems together. The standard technologies underlying web services are defined by the <u>World Wide Web Consortium</u>.

Web services are a useful way to provide data to an array of consumers over the Internet, like stock quotes and weather reports. But they take on a new power in the enterprise, where they offer a flexible solution for integrating distributed systems, whether legacy systems or new technology. Workshop for WebLogic makes it easy for you to build and deploy applications that provide or access web services.

#### **Current Release Information:**

- What's New
- Upgrading to 10.0

#### **Useful Links:**

- <u>Tutorials</u>
- Tips and Tricks

#### Other Resources:

- Online Docs
- Dev2Dev
- <u>Discussion Forums</u>
- Development Blogs

# Topics Included in This Section

#### **Tutorial: Web Service**

Describes the basic steps for creating a simple web service and testing it.

#### **Tutorial: Advanced Web Services**

Demonstrates additional techniques for working with web services.

# Introduction to Web Service Technologies

Discusses the standard technologies underlying web services.

# Building Web Services with Workshop for WebLogic

Describes the basic components of a web service built with Workshop for WebLogic.

# <u>Using Design View to Create Web</u> Services

Describes how to use the web service Design View.

# Web Service Development Starting Points

Provides an overview of the different design scenarios: (1) starting from a WSDL, (2) starting from an XML Schema, and (3) starting from Java.

# <u>Testing Web Services with the Test</u> Client

Provides an overview of testing, debugging, and deploying a web service.

# WSDL Files: Web Service Descriptions

Discusses how WSDL files are used to describe web service interfaces.

# **Web Service Dialogs**

These topics explain the web service related UI dialogs and wizards.

# **Related Topics**

**Designing Asynchronous Interfaces** 

©2002-2007 BEA Systems, Inc. All Rights Reserved

## **Tutorial: Web Service**

This tutorial is subdivided into two parts. The first part shows you how to build a web service project containing a simple web service. The second part builds on the project and web service created in the first part by adding a simple custom control that calls methods on existing controls.

You will also learn how to use the Web Service Design View, a graphical editor for creating web services.

**Note:** This tutorial requests that you create a new workspace; if you already have a workspace open, this will restart the IDE. Before beginning, you might want to launch help in standalone mode to avoid an interruption the restart could cause, then locate this topic in the new browser. See <u>Using Help in a Standalone Mode</u> for more information.

# Part I: Simple Web Service

In the first part of the tutorial, you will use the IDE to build a web service project and a simple web service.

These are the steps you will follow for Part I of the tutorial:

- 1. Create a web service project.
- 2. Add a web service to the project.
- 3. Add an operation (web method) to the web service.
- 4. Test the web service.

### Part II: Web Service That Calls Methods on Provided Controls

In the second part of the tutorial, you will create a custom control that calls methods on preexisting controls that are provided to you. You will then add a method to your web service that calls a method on this custom control. The result is to return data from a sample database.

These are the steps you will follow for Part II of the tutorial:

- 5. Copy existing controls into the web service project created in Part I.
- 6. Create a new custom control called MailingListControl that calls methods on the imported controls.
- 7. Add MailingListControl to the web service created in Part I and add an operation (method) to the web service that calls a method on MailingListControl.
- 8. Test the web service.

# Start Workshop for WebLogic

If you haven't started Workshop for WebLogic yet, use these steps to do so.

• On Microsoft Windows:

On the Start Menu, click All Programs > BEA Products > Workshop for WebLogic Platform 10.0

• On Linux:

Run BEA\_HOME/workshop100/workshop4WP/workshop4WP.sh

# **Create a New Workspace**

- 1. In the Workspace Launcher dialog, click the Browse button.
- 2. In the **Select Workspace Directory** dialog, navigate to a directory of your choice and click **Make New Folder**.
- 3. Name the new folder webSvcTutorial, press the Enter key and Click OK.
- 4. In the Workspace Launcher dialog, click OK.

Click the arrow to navigate through the tutorial:

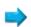

## Part I: Simple Web Service

## Step 1: Create a New WebLogic Web Service Project

In this section, you will create the project that will contain your web service. You will also create a related Enterprise Application (EAR) project. The EAR project represents a deployed EAR file, but is not needed to run a web service.

1. Click File > New > Project. 2. In the New Project dialog, Expand Web Services and select Web Service Project. 3. Click Next. W New Project Select a wizard Create a Web Service Project. Wizards: type filter text 🏰 Java Project Java Project from Existing Ant Buildfile 🌃 Plug-in Project 표 🧀 General 🖭 🗁 CVS 🗷 🧀 EJB 표 🗁 Java 표 🗁 Plug-in Development 进 🧀 Webi 🖃 🧁 Web Services Web Service Project 표 🧀 Examples Show All Wizards. (?) < Back  $\underline{N}$ ext > | Finish Cancel 4. In the New Web Service Project dialog, in the Project name box, enter ServicesWeb.

EAR Project Name box.

5. Select the Add project to an EAR check box and ensure that ServicesWebEAR is selected in the

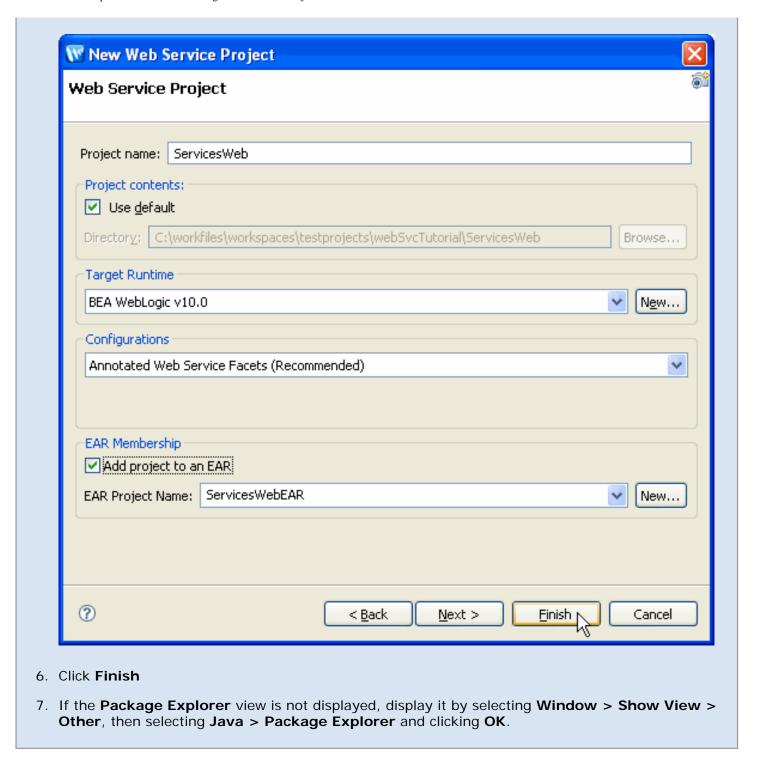

Notice that the Package Explorer displays the two projects you just created — ServicesWebEAR, the EAR project, and ServicesWeb, the web service project.

Click one of the following arrows to navigate through the tutorial:

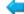

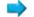

# **Step 2: Add a Web Service to the Project**

In this section, you will add a simple web service to the project you created in Step 1 by first creating

| g a Java package and then inserting the web service into the package. |                                                                                                    |
|-----------------------------------------------------------------------|----------------------------------------------------------------------------------------------------|
| 1.                                                                    | In the <b>Package Explorer</b> , expand <b>ServicesWeb</b> , right-click the <b>src</b> folder, then select <b>New &gt; Package</b> .                                                |
| 2.                                                                    | In the <b>New Java Package</b> dialog, in the <b>Name</b> box, enter services and click <b>Finish</b> .                                                                              |
|                                                                       | Notice that a package named <b>services</b> is now displayed under the <b>ServicesWeb/src</b> directory in the <b>Package Explorer</b> . Physically, <b>services</b> is a directory. |
| 3.                                                                    | Right-click the <b>services</b> package.                                                                                                    |
| 4.                                                                    | Click New > WebLogic Web Service.                                                                                                    |
| 5.                                                                    | In the <b>New Web Service</b> dialog, in the <b>File name</b> box, enter MailingListService. java, then click <b>Finish</b> .                                                        |
|                                                                       |                                                                                                    |

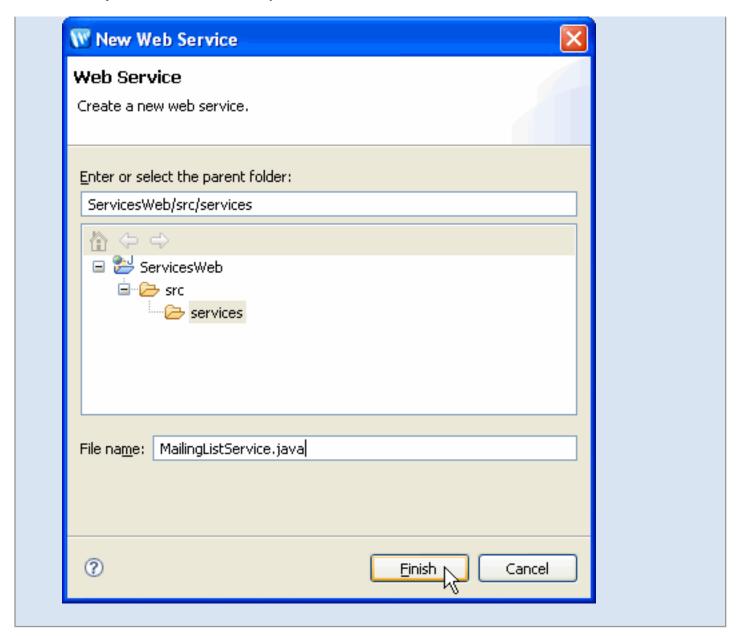

The preceding steps created the new Java file MailingListService.java in the services folder. You should now see MailingListService.java in **Design View**.

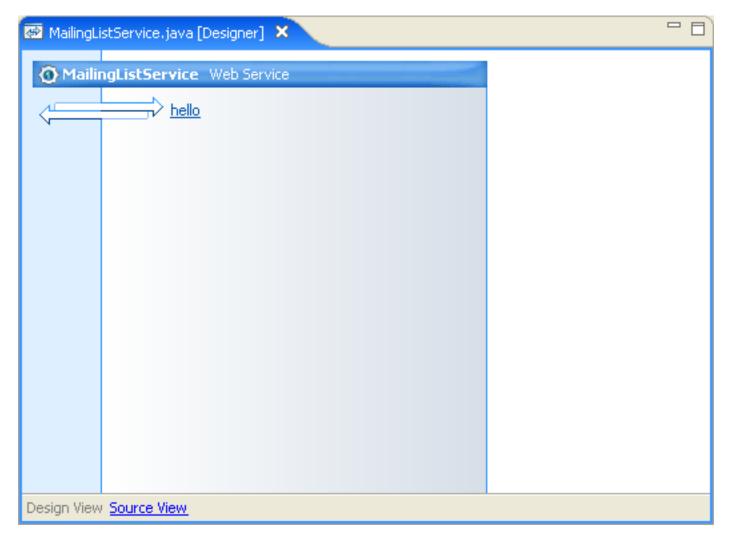

Design View gives a graphical representation of your web service, its methods, and any controls it contains. The web service MailingListService.java has one method, named **hello**, and no controls. The hello method is created by default with each new web service.

To see the underlying source code for the web service, click the **Source View** link at the bottom of Design View. The source code for the web service appears as follows:

```
MailingListService.java [Designer]

package services;

import javax.jws.*;

@WebService
public class MailingListService {

@WebMethod
public void hello() {
}

}

Design View Source View
```

Note the use Java 5 annotations in the source code. For example, the <code>@WebService</code> annotation specifies that the <code>MailistListService</code> class implements a web service. Java 5 annotations are used to set properties on the web service class and its methods.

Click one of the following arrows to navigate through the tutorial:

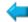

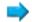

# Step 3: Add a Web Method to the Web Service

In this section, you'll create a simple web method (a method that can be invoked over the web) in the web service. This operation is designed to return customer data. In a real world application, this method would probably perform some database lookups. In this simple example, your service will simply return the name "John Smith" to all customer enquiries.

Before you start, be sure that Workshop for WebLogic has MailingListService.java open for editing in the **Design View**. To ensure that the file is open for editing, double-click on MailingListService.java in the **Package Explorer** view.

1. In **Design View**, right-click the **hello** method icon (either the arrows or the link text will work) and select **Edit Signature**.

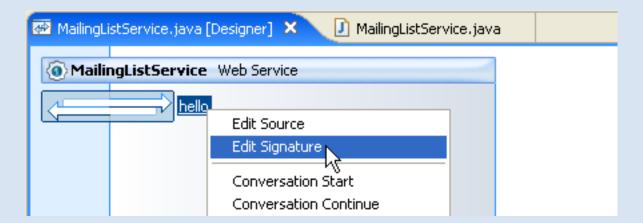

2. In the editing area that appears, change the text from **void hello()** to **String getCustomers()** and press **Enter**.

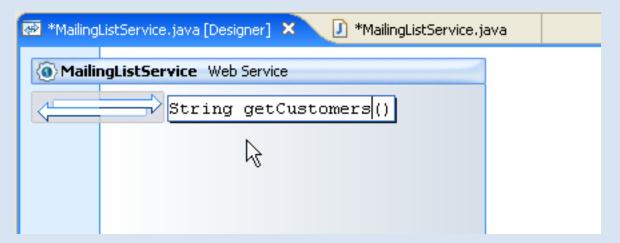

At this point, the method will be marked with red-underlining, indicating a compile error. In the next step, you will correct that error.

3. In **Design View**, right-click the **hello** method icon and select **Edit Source**.

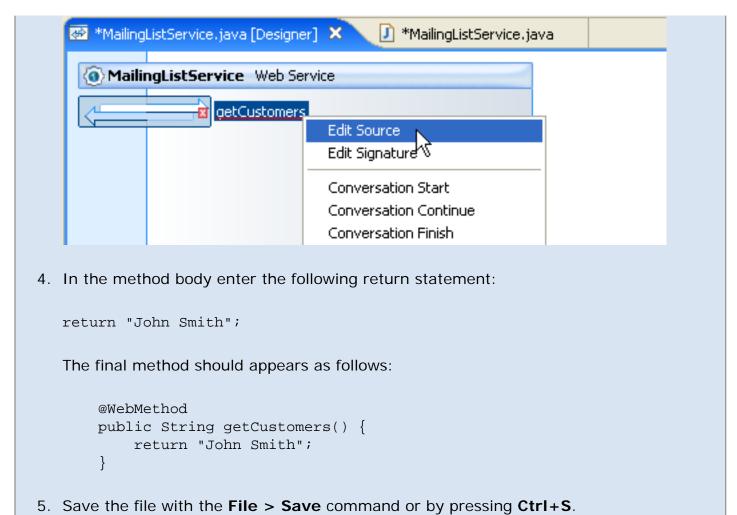

In **Source View**, the class should now look like this:

```
package services;
import javax.jws.*;
@WebService
public class MailingListService {
    @WebMethod()
    public String getCustomers() {
        return "John Smith";
    }
}
```

In **Design View**, the class should look like this:

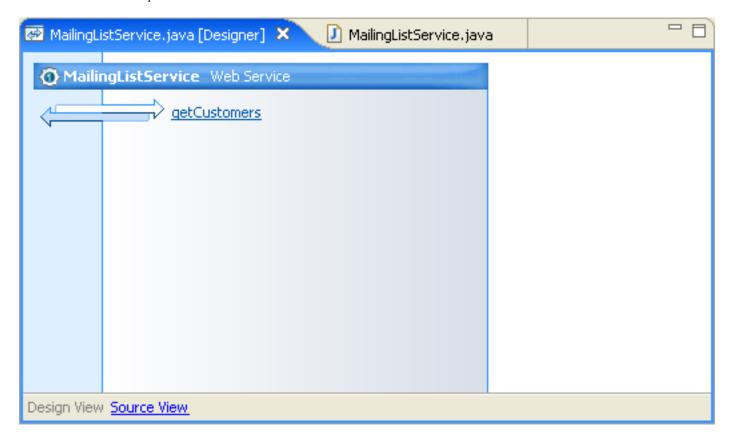

Click one of the following arrows to navigate through the tutorial:

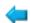

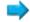

## **Step 4: Test the Web Service**

In this section, you will define and start a server and then use the server's built-in test functionality to test the web service you created in the preceding sections.

Workshop for WebLogic creates a server as part of installation and you will use this local server for testing the application you will create through this tutorial. You must set up the server before you can test any applications.

#### To Create the Server

- 1. In the J2EE perspective, the following views should be visible as tabs at the bottom (by default) of the IDE: Problems, Tasks, Properties, Servers, Database Explorer, Snippets.
- 2. Click the **Servers** view tab, right-click in its window, then click **New** > **Server**.

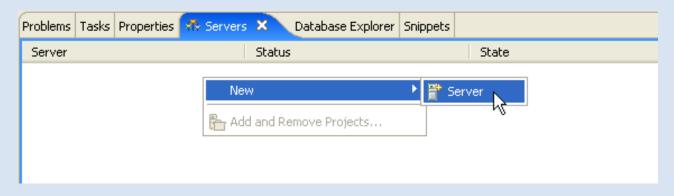

- 3. In the **New Server** dialog, under **Select the server type**, confirm that **BEA Systems** > **BEA WebLogic Server v10.0** is selected, then click **Next**.
- 4. In the **Domain home** box, ensure that the dropdown shows the domain directory as the following, where <BEA\_HOME> is the location of your BEA installation:
  - <BEA\_HOME>/weblogic100/samples/domains/workshop
- 5. Click Finish.

## To Assign the Server to the EAR Project

Now you'll associate the server you just created with the EAR project. The EAR project, which contains your web service project, will be deployed to it.

1. In the Package Explorer, right-click ServicesWebEAR, then click Properties.

- In the Properties dialog, in the left pane, select Server. In the right pane, in the Default server box, select BEA WebLogic Server v10.0.
- 3. Click OK.

#### To Start the Server

In the Servers view, right-click BEA WebLogic Server v10.0, then click Start.

Note: If you are working through this tutorial for a second time, you must remove previous, duplicate projects (modules) from the server

#### To Test a Web Service

A web service does not do anything unless a request is received from a client. For testing your web service, Workshop for WebLogic provides a test client through which you can send messages to the service and review the response message. The test client runs in the IDE as an editor window.

To test the web service:

- 1. In the **Package Explorer** view, expand the **services** package.
- 2. Right-click MailingListService.java and select Run As > Run On Server.
- 3. In the **Run On Server** dialog, select the **Set server as project default** check box. This will reduce the number of steps in the next part of this tutorial, as the IDE will remember your server choice.
- 4. Click Finish.
- 5. After the server starts and the application is deployed (note the status bar in the lower right corner of the IDE), the IDE displays the test client as shown here:

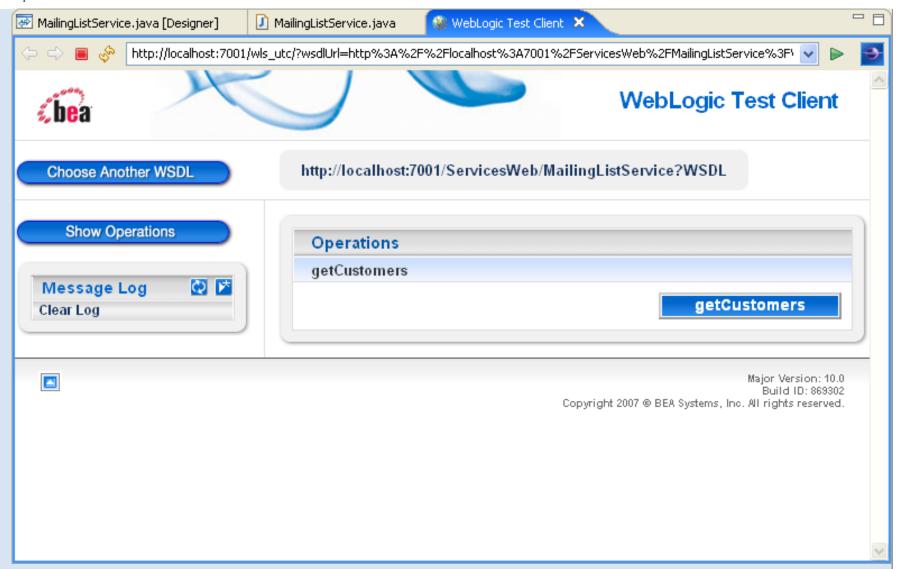

This web service has only one operation (**getCustomers**). If there were input values required by **getCustomers**, there would be input fields that would allow you to specify values. Clicking the **getCustomers** button sends a request message to the web service.

6. Click the **getCustomers** button now to invoke the **getCustomers** method.

The test client displays the results of invoking the web service operation (including the returned value) and also the detail of the SOAP-encoded request that was sent to the web service and the response that was received, including the string returned by the **getCustomers** operation/method: "John Smith".

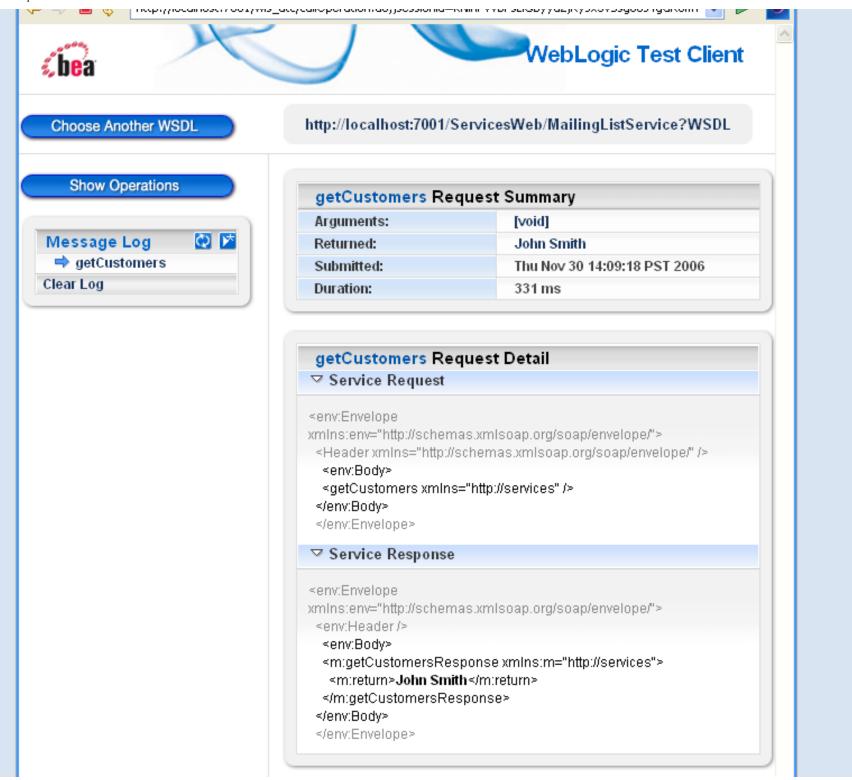

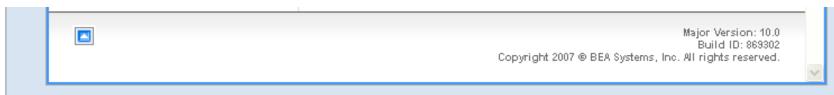

7. You can test your web service operation again by clicking **Show Operations** at the top left corner. You can also examine the automatically generated WSDL (Web Service Description Language) file by clicking the link at the top of the Test Client page.

Click the arrow to navigate through the tutorial:

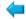

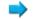

## Part II: Web Service That Calls Methods on Provided Controls

# **Step 5: Import Controls into Your Web Services Project**

In this section, you will import into your web services project a group of complex control classes that have already been created.

- 1. Open Windows Explorer (or your operating system's equivalent) and navigate to the following directory
  - BEA\_HOME/workshop100/workshop4WP/eclipse/plugins/com.bea.workshop.product.wl. samples\_1.0.0/tutorials/resources/webService/
- 2. Drag the **controls** and **model** folders into the IDE's Package Explorer pane and directly onto the folder **ServicesWeb/src**.
- 3. The **src** folder under **ServicesWeb** should now have the **controls** and **model** packages underneath it. If you expand those two packages, you should see a directory tree like this:

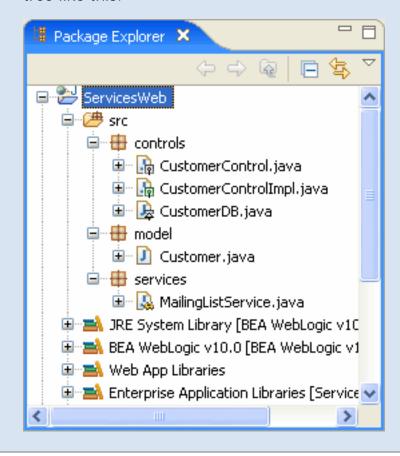

Click one of the following arrows to navigate through the tutorial:

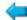

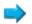

# Step 6: Create a Custom Control

In this step, you will create a new custom control. You will also insert a method into the control that calls a method on one of the controls you imported earlier.

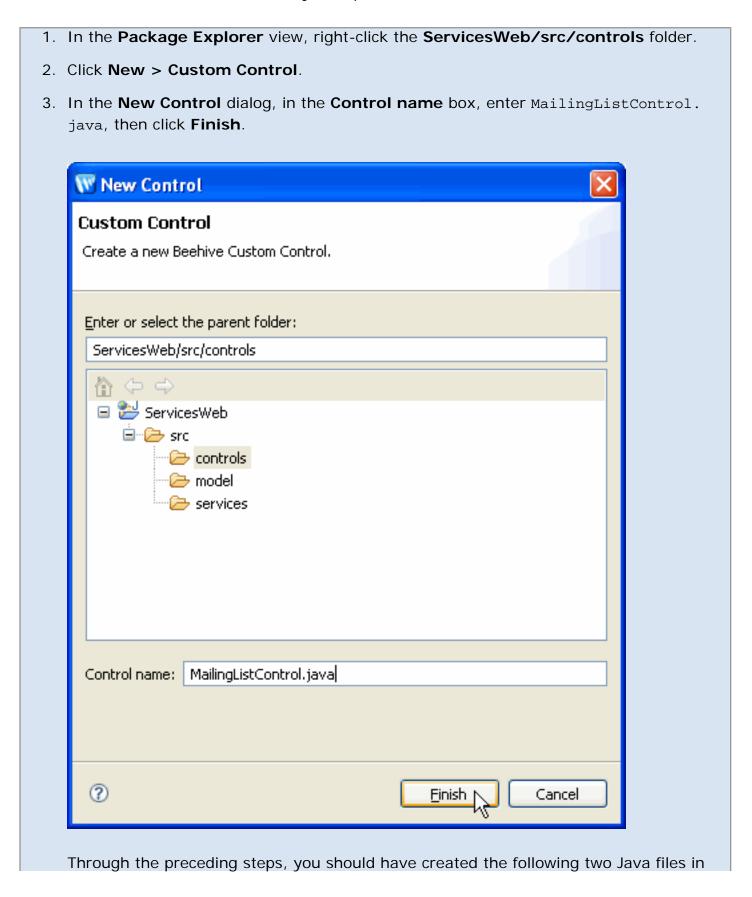

#### the controls folder:

- o MailingListControl.java the control interface file
- MailingListControlImpl.java the control implementation file that implements
   MailingListControl.java.

These files contain only a default framework at this point. You will add a method in the following steps.

- 4. In the Package Explorer view, double-click MailingListControllmpl.java.
- 5. In the source editor, right-click anywhere within the source code for MailingListControlImpl.java and click Insert > Control.
- 6. In the **Select Control** dialog, select **CustomerControl controls**, then click **OK**.
- 7. Add the following import statement to support code you are about to add:

```
import model.Customer;
```

8. After the variable declaration for customerControl, add the following method:

```
public Customer[] getLocalCustomers()
{
    return customerControl.getCustomersByState("CA");
}
```

9. Although you have created a new method in this class, the corresponding abstract method definition does not yet exist in MailingListControl.java, the interface that this class implements.

To correct this situation place the editor's cursor anywhere in the name of the method (getLocalCustomers) and press Ctrl+1. Select Create in super type 'MailingListControl' and press Enter.

- Rename in file (Ctrl+2, R direct access)
- Create in super type 'MailingListControl'

MailingListControl.java opens in the editor with the new method definition in place.

10. Press Ctrl+Shift+S to save all of the edited files.

The getLocalCustomers method on this control uses the imported controls to guery a sample

Web Service Tutorial: Step 6: Create a Custom Control

database for all customers in a given state. In this example, we have hard-coded the state to be California. The data returned from the database is returned to the calling method as an array of Customer objects.

Click one of the following arrows to navigate through the tutorial:

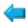

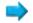

## Step 7: Use the Control from the Web Service

In this section, you will insert a method in the web service to call a method on the custom control.

#### Insert a Control

- 1. In the Package Explorer, double-click the web service file MailingListService.java.
- 2. Right-click in the **Design View** editor, then select **New Control Reference**.

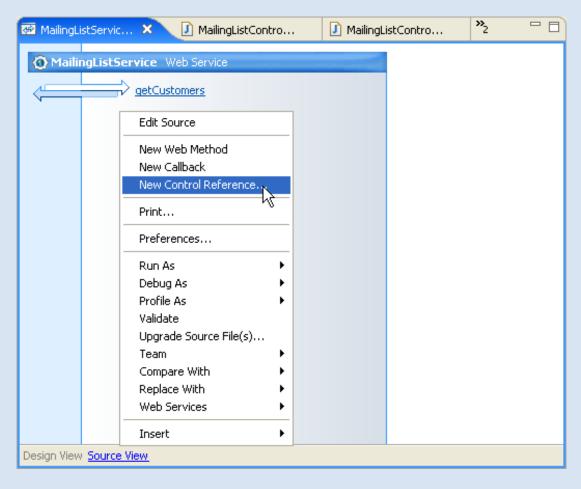

In the **Select Control** dialog, note that you can choose from various existing controls, including **MailingListControl**, the one you created earlier in the **controls** package.

3. Select MailingListControl - controls, then click OK.

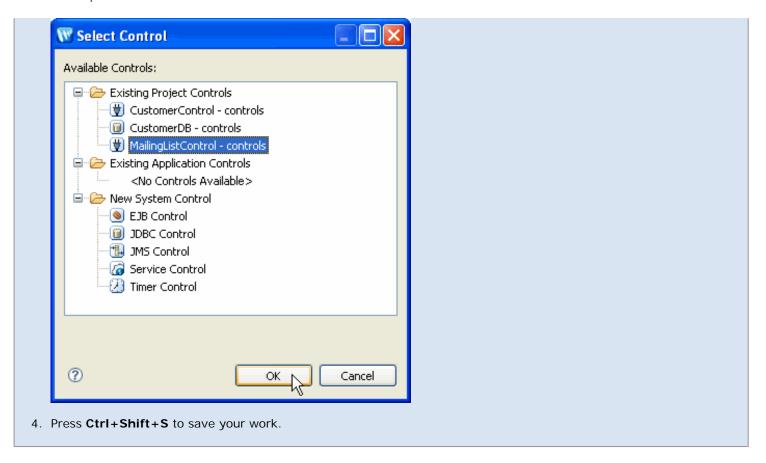

In **Design View**, the web service should look like this:

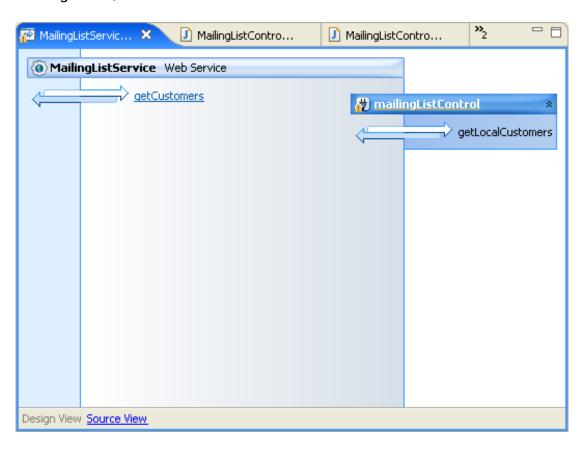

The web service code in **Source View** should be as follows:

package services;

```
import javax.jws.*;
import org.apache.beehive.controls.api.bean.Control;
import controls.MailingListControl;

@WebService
public class MailingListService {

    @Control
    private MailingListControl mailingListControl;

    @WebMethod
    public String getCustomers() {
        return "John Smith";
    }
}
```

Note that Workshop for WebLogic added the required imports for **MailingListControl**. It also added a variable declaration for a control of type MailingListControl named mailingListControl. Workshop for Weblogic declared mailingListControl to be a control by adding the @Control annotation.

#### Call a Method on the Control

You will now add a method to the service that will call a method on mailingListControl, the instance of MailingListControl you just created.

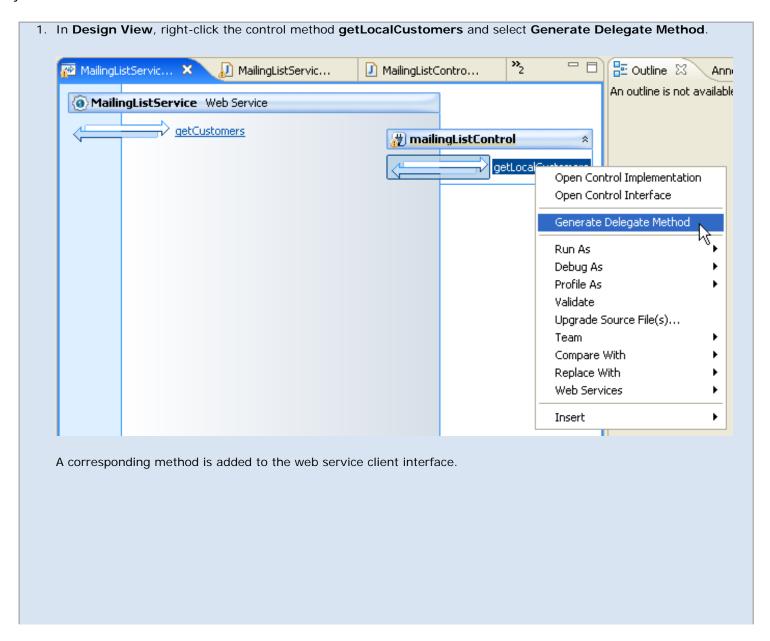

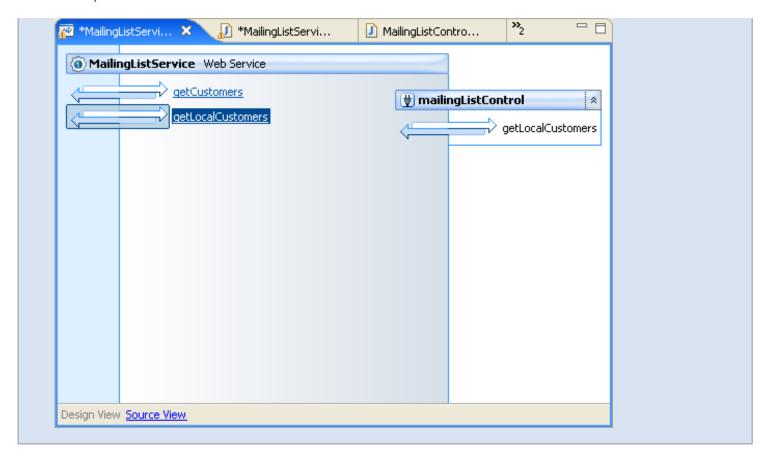

The source code for the web service class should now be as follows:

```
package services;
import javax.jws.*;
import org.apache.beehive.controls.api.bean.Control;
import controls.MailingListControl;

@WebService
public class MailingListService {

    @Control
    private MailingListControl mailingListControl;

    @WebMethod()
    public String getCustomers() {
        return "John Smith";
    }

    @WebMethod
    public model.Customer[] getLocalCustomers();
    return mailingListControl.getLocalCustomers();
}
```

The new method calls the control method <code>getLocalCustomers</code>, which will return an array of Customer objects for all customers in California in the sample database.

In the next step, we will test the new method.

Click one of the following arrows to navigate through the tutorial:

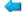

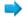

### **Step 8: Test the Web Service**

In this section, you will start a server (or use one you already have running), then use the server's built-in test functionality to test the method you added to the web service you created in the preceding section.

#### **Test the Web Service Methods**

Now you are ready to use the test client built into WebLogic Server to test the web service.

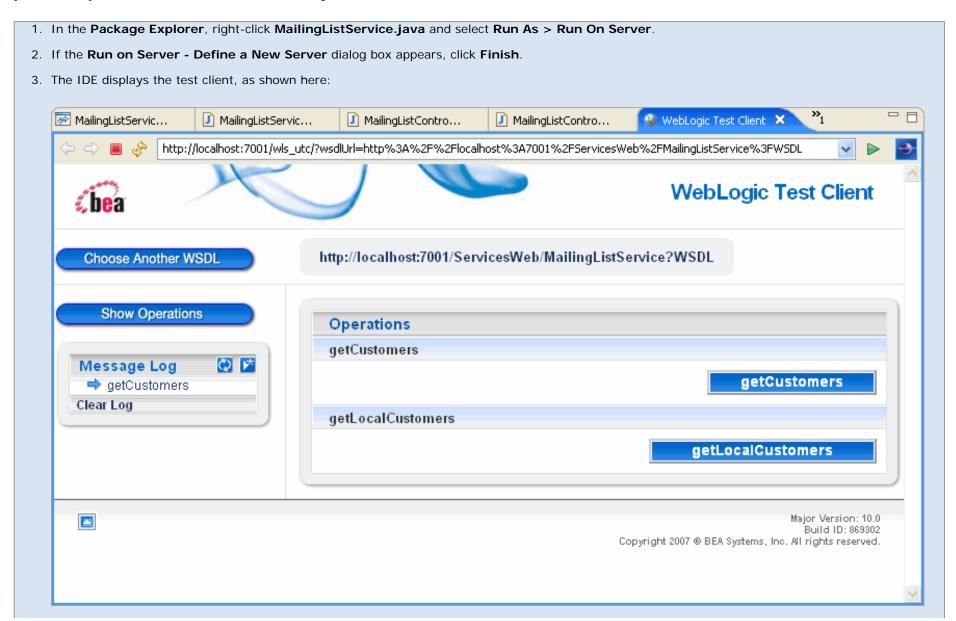

4. Note that this form includes test buttons for each of the two methods you created in MailingListService.java. If you click the first one, **getCustomers**, you will see the string "John Smith" that the method returns. If you click the second button, getLocalCustomers, you will see a SOAP-encoded message returned by the control and containing all the customers the sample database has for the state of California. MailingListServic... 🥙 WebLogic Test Client 🔀 MailingListContro... MailingListContro... MailingListServic... http://localhost:7001/wls\_utc/callOperation.do WebLogic Test Client http://localhost:7001/ServicesWeb/MailingListService?WSDL Choose Another WSDL **Show Operations** getLocalCustomers Request Summary Arguments: [void] Q 📂 Message Log Returned: [complex type] getCustomers Submitted: Thu Nov 30 15:21:55 PST 2006 qetCustomers Duration: 1412 ms getLocalCustomers Clear Log getLocalCustomers Request Detail ✓ Service Request <env:Envelope xmlns:env="http://schemas.xmlsoap.org/soap/envelope/"> <Header xmlns="http://schemas.xmlsoap.org/soap/envelope/" /> <env:Body> <getLocalCustomers xmlns="http://services" /> </env:Body> </env:Envelope> ✓ Service Response <env:Envelope xmlns:env="http://schemas.xmlsoap.org/soap/envelope/"> <env:Header/> <env:Body>

<m:getLocalCustomersResponse xmlns:m="http://services">

<m:return>

Web Service Tutorial: Step 8: Test the Web Service

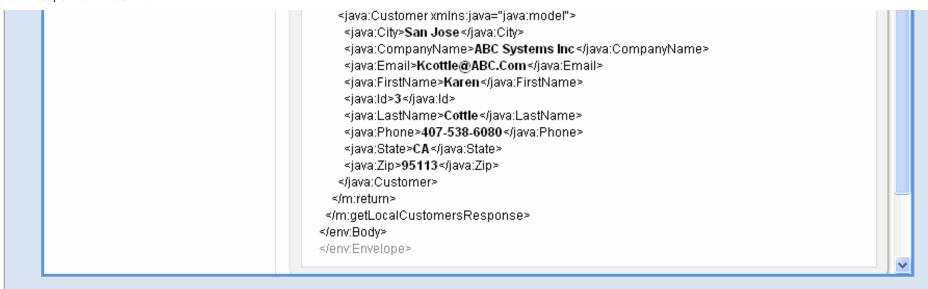

Click the arrow to navigate through the tutorial:

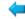

## **Tutorial: Advanced Web Services**

This tutorial demonstrates how to create a web service and insert code to access an existing control. The tutorial then demonstrates how to generate a new web service control from a WSDL and how to access that control from another control.

**Note:** This tutorial requests that you create a new workspace; if you already have a workspace open, this will restart the IDE. Before beginning, you might want to launch help in standalone mode to avoid an interruption the restart could cause, then locate this topic in the new browser. See <u>Using Help in a Standalone Mode</u> for more information.

The steps in the tutorial are:

- 1. Create a LoanApplication web service that calls the existing loan approval control.
- 2. Create a new credit scoring web service control that accesses the CreditScore web service; then modify the loan approval control to use the new credit scoring control.

## **Control Basics**

A *control* is simply a Java Bean that provides standardized access to a resource or to encapsulated business logic. Controls use Java 5 metadata annotations for more convenient configuration. Workshop for WebLogic automatically generates code and annotations to create controls and access them. Workshop for WebLogic implements many types of controls. The easiest way to access a web service is to create a web service control, as this tutorial will demonstrate.

A control is implemented as annotated class and interface definitions that look something like the following (note that the annotation line precedes the class declaration line):

In the control's interface file:

```
@ControlInterface
public interface LoanApprovalControl
{
    // method declarations
}
```

In the control's implementation file:

```
@ControlImplementation
public class LoanApprovalControlImpl implements LoanApprovalControl
{
    // object body (methods, etc.)
}
```

Tutorial: Advanced Web Services

To access a control, you declare the control like this:

```
@Control
private LoanApprovalControl loanApprovalControl;
```

The declaration causes an object to be instantiated before your code runs and the control's methods can then be called like regular object methods:

```
abc = loanApprovalControl.getLoanApproval(ssn, amount);
```

For more detailed information on controls, consult the Beehive documentation at <u>Working with Beehive Controls</u>. For more information on Java 5 annotation consult <u>http://sun.com</u>.

## **Related Topics**

For a discussion of how to build a custom control that accesses other controls and then access that custom control through a web service refer to <u>Tutorial</u>: <u>Web Service</u>.

Click the arrow to navigate through the tutorial:

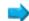

## Advanced Web Services Tutorial: Step 1: Import the Tutorial Workspace

In this step, you will import an existing set of projects that contains the initial components of your application.

The tasks in this step are:

- Start Workshop for WebLogic and create the tutorial workspace
- Import projects into the workspace from an archive
- Review the existing projects and their contents
- Test the Web Service

#### To Start Workshop and Create the Tutorial Workspace

If you haven't started Workshop for WebLogic yet, use these steps to do so

#### ...on Microsoft Windows

If you are using a Windows operating system, follow these instructions.

- 1. From the Start menu, click Programs > BEA Products > Workshop for WebLogic Platform 10.0
- 2. When prompted for the name of your workspace, click the **Browse** button and create a new (empty) workspace for this tutorial.
- 3. When the Workshop for WebLogic window opens, check that you are in the **J2EE** perspective (indicated just below the toolbar at the top of the window. If you are not in **J2EE** perspective, set that perspective by clicking **Window > Open Perspective > Other**, then selecting **J2EE** and clicking **OK**.
- 4. If the Package Explorer is not displayed, display it by clicking File > Show View > Other, then selecting Java > Package Explorer and clicking OK.

#### ...on Linux

If you are using a Linux operating system, follow these instructions.

• Run BEA\_HOME/workshop100/workshop4WP/workshop4WP.sh

When prompted for the name of your workspace, click the **Browse** button and create a new (empty) workspace for this tutorial.

- When the Workshop for WebLogic window opens, check that you are in the **J2EE** perspective (indicated just below the toolbar at the top of the window. If you are not in **J2EE** perspective, set that perspective by clicking **Window > Open Perspective > Other**, then selecting **J2EE** and clicking **OK**.
- If the Package Explorer is not displayed, display it by clicking File > Show View > Other, then selecting Java > Package Explorer and

clicking **OK**.

### To Import the Tutorial Projects into Your Workspace

Workshop for WebLogic keeps track internally of the project structure within a workspace. Simply copying folders into the workspace directory does not cause them to appear as projects inside Workshop for WebLogic. The tutorial projects are stored in a ZIP archive file. There is no need to unzip the files, the IDE will import the ZIP file directly.

To import these projects and their files:

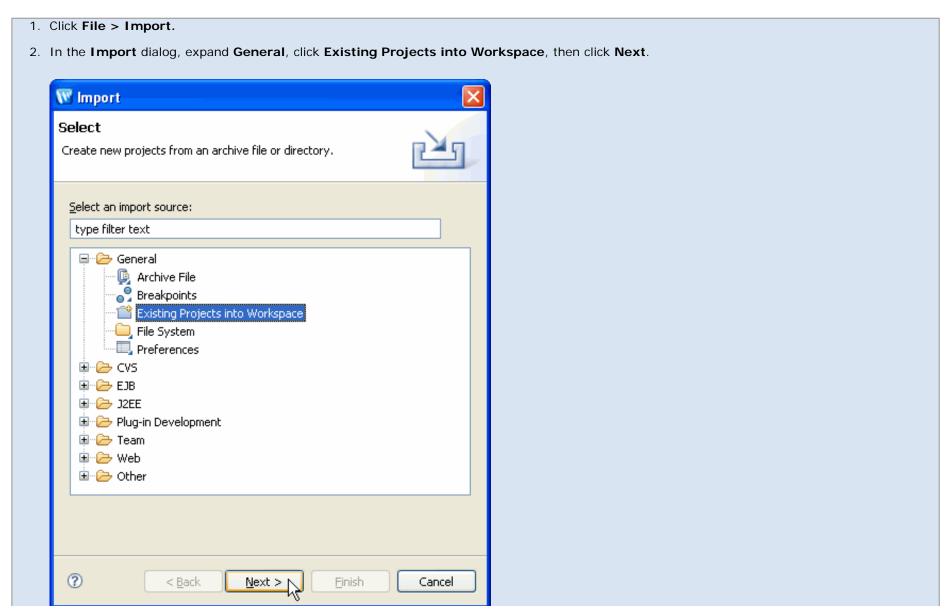

3. Select the **Select archive file** option, then click that option's **Browse** button.

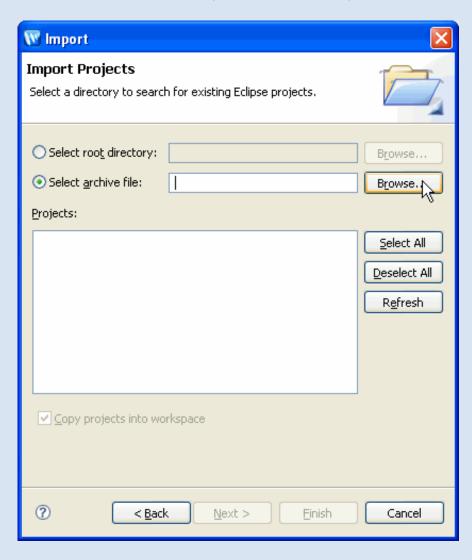

4. Navigate to the location of the tutorial sample files, packaged as a ZIP file. This should be:

BEA\_HOME/workshop100/workshop4WP/eclipse/plugins/com.bea.workshop.product.wl.samples\_1.0.0/tutorials/resources/AdvancedWSTutorial/AdvancedWSTutorial.zip

5. Click Open.

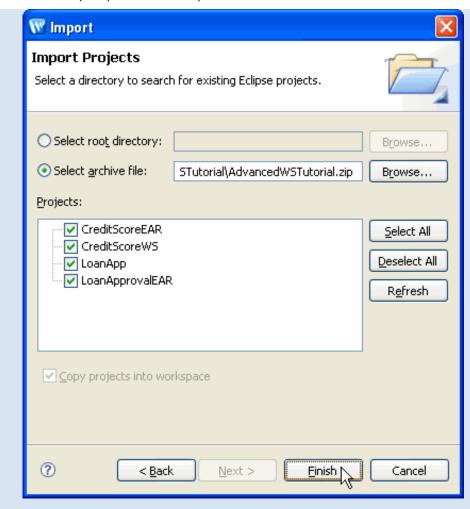

6. Click **Finish** to continue. The import process will take few moments, because several projects and their contents must be imported.

### To Review the Contents of Your Workspace

The import process brought two applications into your workspace:

The **LoanApprovalEAR** application contains the project **LoanApp**. That project contains controls to provide loan approvals. Inside of the LoanApp project, there are two controls (inside LoanApp/src/controls/):

- LoansDB.java is a control that tracks loan requests. Since this is a demo application, the control creates a database the first time that it is called for easier setup. Request information is then stored in the database.
- LoanApprovalControl.java defines the method boolean getLoanApproval(int ssn, float amount) which returns true if the loan is approved. Note that LoanApprovalControl has two files: an interface file that defines the class methods and an implementation file for the actual code.

Inspect the code for these controls by double clicking on their names in the src folder of the LoanApp project. The source will appear in the editor window.

Note the simple logic used for loan approval: if the person (identified by SSN) does not have a loan in the database, return true (approval) and store the SSN and loan amount. If the person already has a loan, return false (decline).

You cannot test the code for the control yet because there is no web service or page flow that instantiates and invokes it.

The CreditScoreEAR application contains the single project CreditScoreWS. Open the web service at CreditScoreWS/src/services/CreditScoreService.java by double-clicking on the Java file.

When you open a web service in Workshop for WebLogic, it is displayed in **Design View** by default. Design View gives a graphical view of a web service. The Design View for the web service CreditScoreService.java shows that it has a single method called **getCreditScore**.

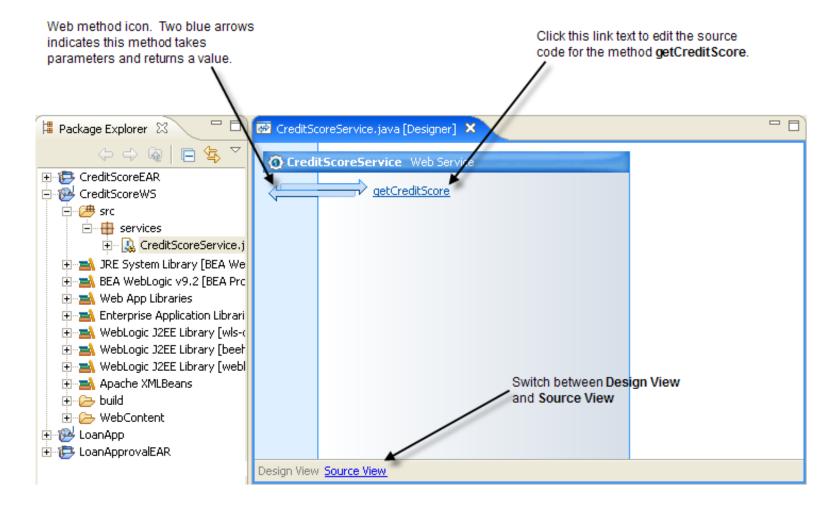

Click the link text **Source View** at the bottom of Design View to view the source code for the web service.

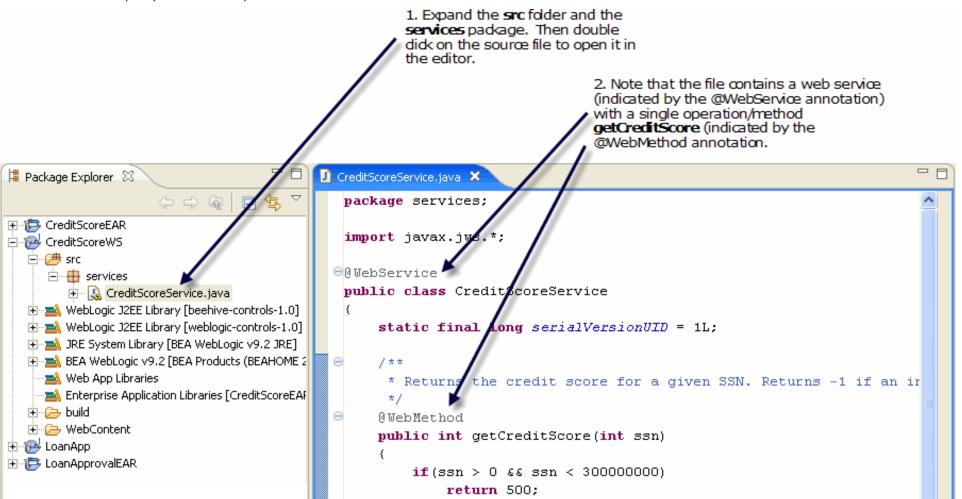

The **getCreditScore** method checks credit ratings for the individual, based on their Social Security Number (SSN), the most common identification number used in the United States. The SSN is a 9-digit number. The credit scoring system used in this example assigns a 3-digit valuation to individuals where higher values are better (for example, 700 is a good credit rating and 500 is not as good).

### **Test the Web Service**

- 1. If this is your second time through the tutorial, you should remove previous versions of the **CreditScoreEAR** and **LoanApprovalEAR** projects from the server before deploying the current versions. For instructions on removing previous deployed projects see <u>Adding and Removing Projects</u> from the Server.
- 2. Test the web service by right-clicking on the file name **CreditScoreService.java** in the **Package Explorer** view and clicking **Run As > Run on Server.**

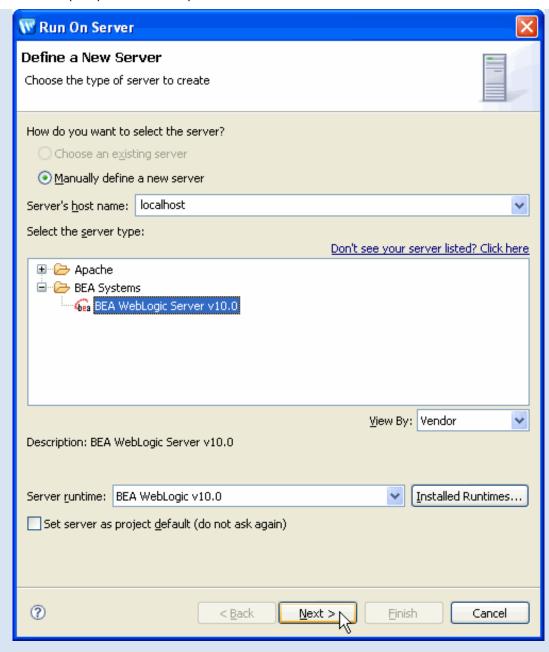

- 3. Click Next.
- 4. In the Run On Server dialog, in the Domain home dropdown, select the default samples domain (BEA\_HOME/weblogic100/samples/domains/workshop).
- 5. Click Finish. Wait for the server to start and the application to deploy.

A window will open displaying the **Test Client**, a special application that allows you to interact with your web service.

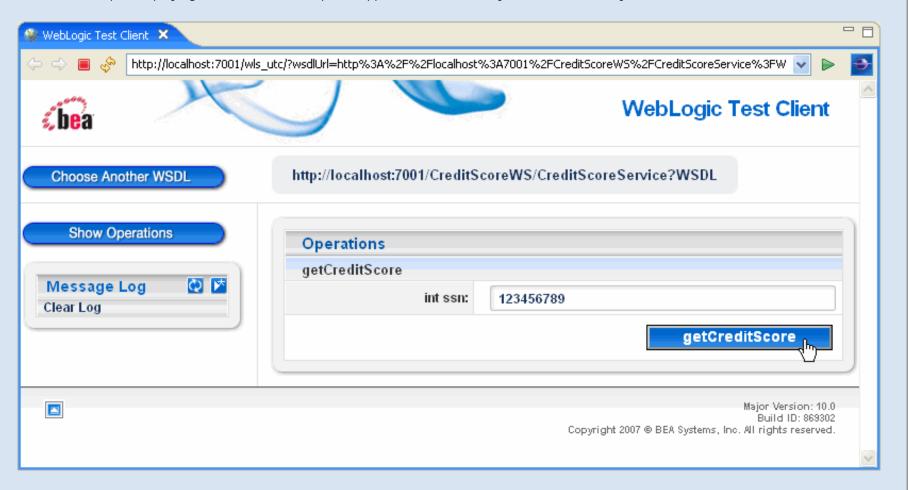

6. You can enter values into the **ssn** parameter field and click on the **getCreditScore** button to send a value to the web service and get a response. For example, entering the value **123456789** returns a credit score of **500** as shown below.

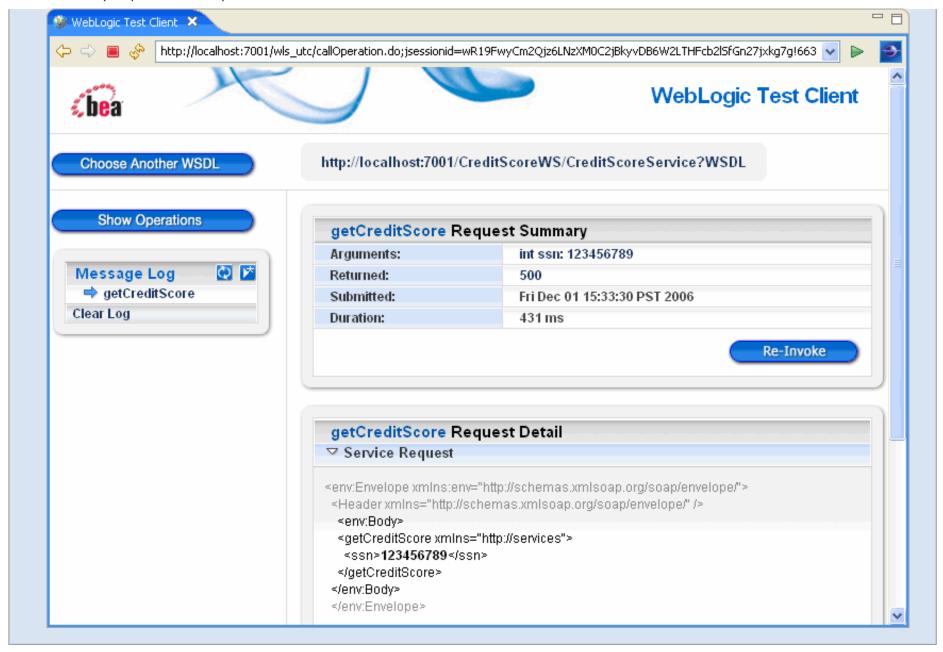

Click one of the following arrows to navigate through the tutorial:

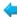

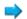

# Advanced Web Services Tutorial: Step 2: Create a New Web Service to Access the LoanApproval Control

You could test the loan application control through a page flow or a web service. In this step, you will create a web service that accesses the control.

The tasks in this step are:

- Create the new web service
- Access the control from the web service
- Test the web service (and the control)

#### To Create a New Web Service

To create a new web service:

| <ol> <li>Create a new package for the web service by right clicking on the LoanApp project's src folder and choosing New &gt; Package. Set the package name to be services and click Finish.</li> </ol> |
|----------------------------------------------------------------------------------------------------|
|                                                                                                    |
|                                                                                                    |
|                                                                                                    |
|                                                                                                    |
|                                                                                                    |
|                                                                                                    |
|                                                                                                    |
|                                                                                                    |
|                                                                                                    |
|                                                                                                    |
|                                                                                                    |
|                                                                                                    |
|                                                                                                    |
|                                                                                                    |

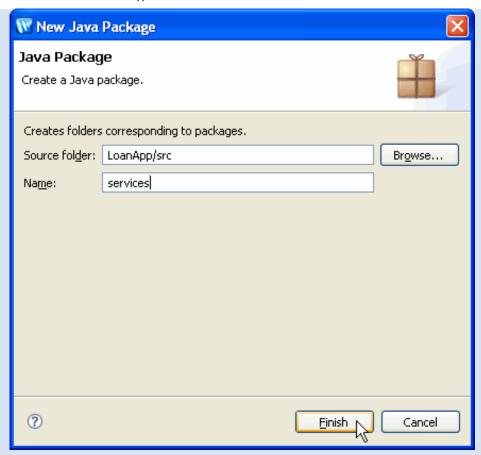

2. Create a new web service by right clicking on the new package and choosing **New > WebLogic Web Service**. Set the name of the web service to be LoanApplicationService and click **Finish**.

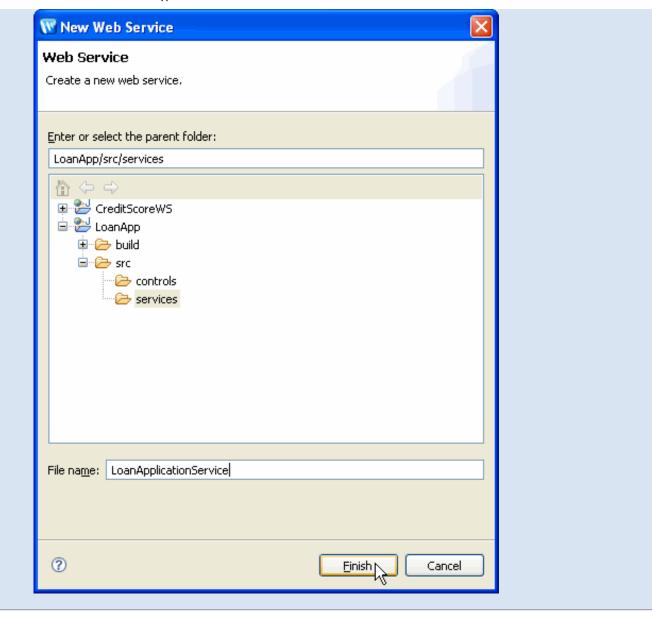

## To Access an Existing Control from a Web Service

After creating the web service, it is automatically displayed in **Design View**. To modify the web service to access the existing loan approval control, do the following steps:

- Insert the code to instantiate the current loan application control by right-clicking on the **Design View** editor and choosing **New Control** Reference.
- 2. On the Select Control dialog, select LoanApprovalControl controls and click OK.

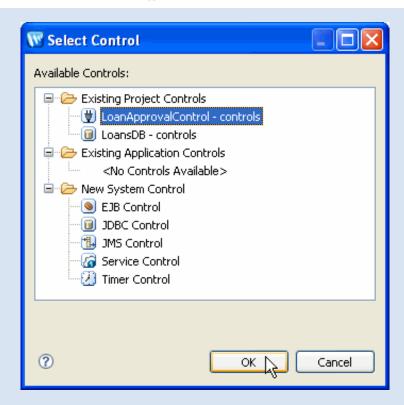

The new control is added to the right-hand side of Design View.

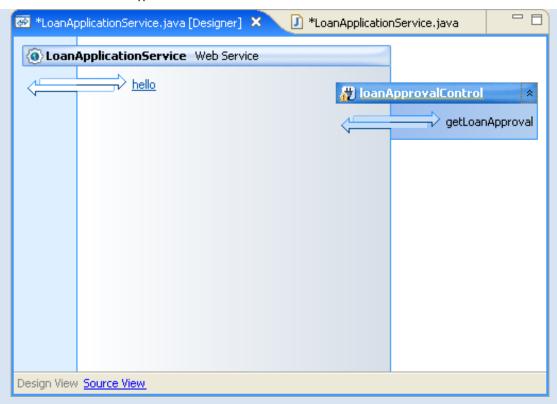

3. Right-click the control method **getLoanApproval** and select **Generate Delegate Method**.

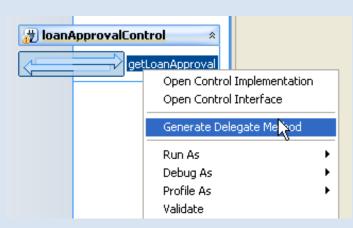

A corresponding web method is added to the web service client interface.

- 4. We now have a web service that:
  - o Instantiates a LoanApproval control object (with the @Control annotation line and the declaration following the @Control annotation line).

- o Defines a single web method (through the @WebMethod annotation) that uses the LoanApproval control to determine loan approvals.
- 5. Save the new web service with **File > Save** or by pressing Ctrl+S.

#### To Test the Web Service

Now that the web service contains an operation, you can test it. To test the web service:

1. Switch to Design View, right-click anywhere within Design View and select **Run As > Run on Server**.

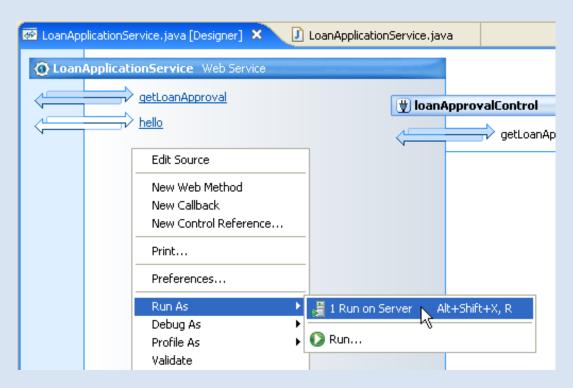

- 2. In the Run On Server dialog click Next.
- 3. On the field **Domain home**, click the dropdown and select the default sample domain **BEA\_HOME/weblogic100/samples/domains/workshop**.
- 4. Click Finish.
- 5. The test client window appears in the editors pane, showing the **getLoanApproval** web method.

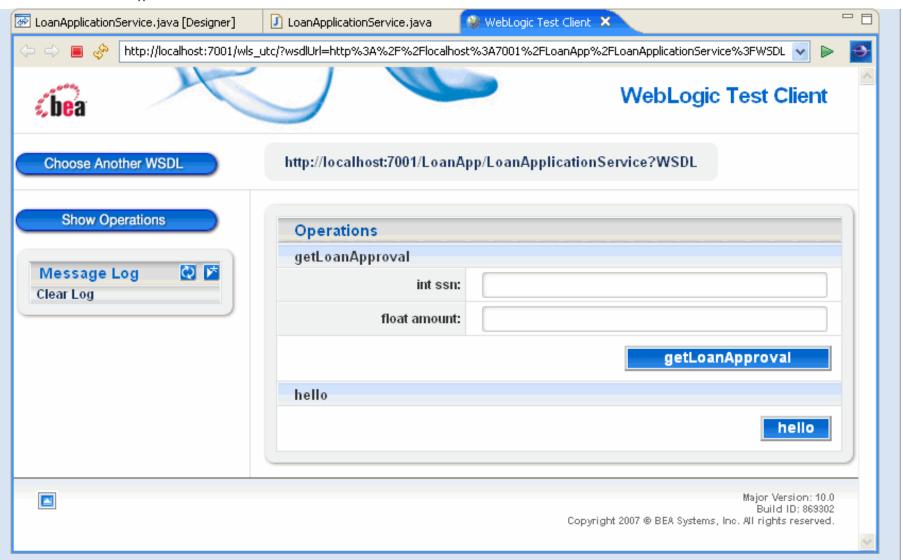

Enter a 9-digit ssn and a loan amount and click **getLoanApproval.** When you have reviewed the result of running the operation, click **Show Operations** to return to the main test client page so that you can run another test.

- 6. Enter the same **ssn** value and a loan amount and click **getLoanApproval** again. This time, the operation should return false since the person with this ssn already has a loan.
- 7. Click **Show Operations** to return to the operations page.
- 8. Note that the **Message Log** at the left now has two entries, one for each test. You can click on an entry in the message log and the results of that test will be displayed again.
- 9. You can also click on the link to the right of the **Show Operations** link to display the WSDL file that was generated automatically for your web service.

Click one of the following arrows to navigate through the tutorial:

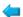

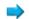

# Advanced Web Services Tutorial: Step 3: Create a Service Control to Access the CreditScore Web Service

In this step, you will enhance the logic of the LoanApproval control to access the **CreditScore** web service. The existing logic of the LoanApproval control is:

If a loan exists for this SSN then turn down the application (return false to caller) otherwise accept the application (return true to the caller).

We are going to expand that logic to:

If the person with this ssn already has a loan then turn down their application (return false) otherwise check the credit score. If the credit score is < 700, turn down the application (return false). If the credit score is 700 or higher, accept the application (return true).

To access the external web service, we will create a new web service control ("service control") to access the **CreditScore** web service. We will then modify the **LoanApproval** control to use the new web service control.

### To Create a Control to Access a Web Service

To create a new control we will first generate a WSDL file from a web service and then generate a service control from the WSDL.

1. On the Package Explorer view, open the nodes CreditScoreWS > src > services, right-click the web service CreditScoreService.java, and select Web Services > Generate WSDL.

We will use this WSDL to automatically generate our new control.

- 2. To copy the WSDL file, right-click on the file **CreditScoreWS/src/services/ CreditScoreService.wsdl** and select **Copy**.
- 3. Right-click on the LoanApp/src/controls package and select Paste.
- 4. Generate a web service control by right-clicking on LoanApp/src/controls/ CreditScoreService.wsdl and selecting Web Services > Generate Service Control.

Confirm that the name for the service control is **CreditScoreServiceControl.java**. Click **Finish**.

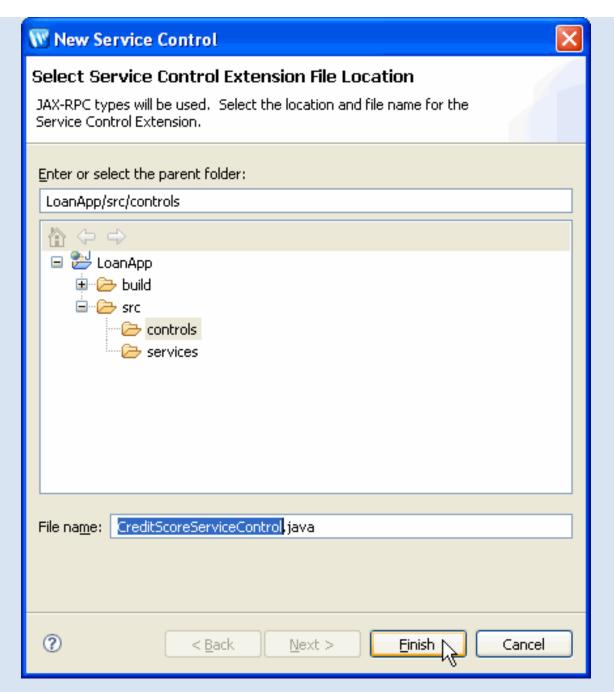

5. In the **Package Explorer** view, double click the file **LoanApprovalControlImpl.java** to open it in the editor.

Right click on the editor window and choose Insert > Control. Choose the new CreditScoreServiceControl and click OK.

Code will appear that declares and instantiates the control

@Control
private CreditScoreServiceControl creditScoreServiceControl;

6. Now replace the current code for **getLoanApproval** method of the **LoanApproval** control to expand its logic and use the new web service control.

```
public boolean getLoanApproval(int ssn, float amount) throws SQLException
        init();
        // if they are already borrowing, don't allow another loan
        if (loansDB.getLoanValue(ssn) > 0)
            return false;
        if(creditScoreServiceControl.getCreditScore(ssn) < 700)</pre>
            return false;
        // otherwise, allow the loan.
        loansDB.insertLoan(ssn, amount);
        return true;
}
```

Save your changes with **File > Save**.

7. Test the updated web service by right-clicking on LoanApplicationService.java in the services package of the LoanApp project and choosing Run As > Run on Server.

Click one of the following arrows to navigate through the tutorial:

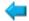

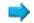

# **Summary: Advanced Web Services Tutorial**

This topic lists the ideas this tutorial introduced, along with links to topics for more information. You may also find it useful to look at the following:

- <u>Tutorial</u>: <u>Getting Started</u> describes the Workshop for WebLogic interface and discusses navigation, common tasks and documentation resources.
- <u>Tutorial</u>: <u>Web Service</u> contains a simple example of creating a web service and a simple custom control.
- <u>Tutorial</u>: <u>Accessing a Database from a Web Application</u> describes how to integrate database operations into web applications using controls.

# Concepts and Tasks Introduced in This Tutorial

- A control is a Java object that provides standardized access to resources or encapsulated business logic. Controls use Java 5 metadata annotations for more convenient configuration. Controls in Workshop for WebLogic are based on the Beehive open souce framework, described in detail at Working with Beehive Controls.
- The easiest way to access a web service from an application is to create a control for the web service. Workshop for WebLogic can use the WSDL file for a web service to automatically create a control.
- Once a control has been created, you can access a web service's operations through simple method calls. The methods exchange SOAP messages with the web service to perform the requested operations.

Click the arrow to navigate back through the tutorial:

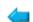

# **Introduction to Web Service Technologies**

A web service makes software application resources available over networks using standard technologies. Because web services are based on standard interfaces, they can communicate even if they are running on different operating systems and are written in different languages. For this reason they are an excellent approach for building distributed applications that must incorporate diverse systems over a network.

The following topic outlines the standard technologies that you use to build web services and the advanced functionality available through asynchronous web services.

# **Standard Technologies**

Web services are able to expose their resources in this generally accessible way because they adhere to recognized standards. A web service:

- Publicly describes its own functionality through a WSDL file
- Communicates with other applications via XML messages, often formatted with SOAP
- Employs a standard network protocol such as HTTP

#### **WSDL Files**

The Web Service Description Language (WSDL) is a standard XML format for describing web services. A WSDL file describes a particular web service so that other software applications can interface with it.

WSDLs are generally publicly accessible and provide enough detail so that potential clients can figure out how to operate the service solely from reading the WSDL file. If a web service translates English sentences into French, the WSDL file will explain how the English sentences should be sent to the web service, and how the French translation will be returned to the requesting client. For more information on WSDL files see <a href="WSDL Files: Web Service">WSDL Files: Web Service</a> Descriptions.

### XML and SOAP

Extensible Markup Language (XML) messages provide a common language by which different applications can talk to one another over a network. Most web services communicate via XML. A client sends an XML message containing a request to the web service, and the web service responds with an XML message containing the results of the operation. In most cases these XML messages are formatted according to SOAP syntax.

Simple Object Access Protocol (SOAP) specifies a standard format for applications to call each other's methods and pass data to one another. The types of messages supported by a particular web service are delineated in the service's WSDL file.

### **Network Protocols**

Web services receive requests and send responses using widely used protocols such as HyperText Transfer Protocol (HTTP) and Java Message Service (JMS). A web service may support more than one protocol. The protocols that a web service supports are published in the WSDL file.

#### Web Service Architecture

The following illustration shows the relationship between a web service (in the center), its client software applications (on the left), and the resources it uses, including databases, other web services, and so on (on the right). A web

service communicates with clients and resources over standard protocols such as HTTP by exchanging XML messages. The WebLogic Server on which the web service is deployed is responsible for routing incoming XML messages to the web service code that you write. The web service exports a WSDL file to describe its interface, which other developers may use to write components to access the service.

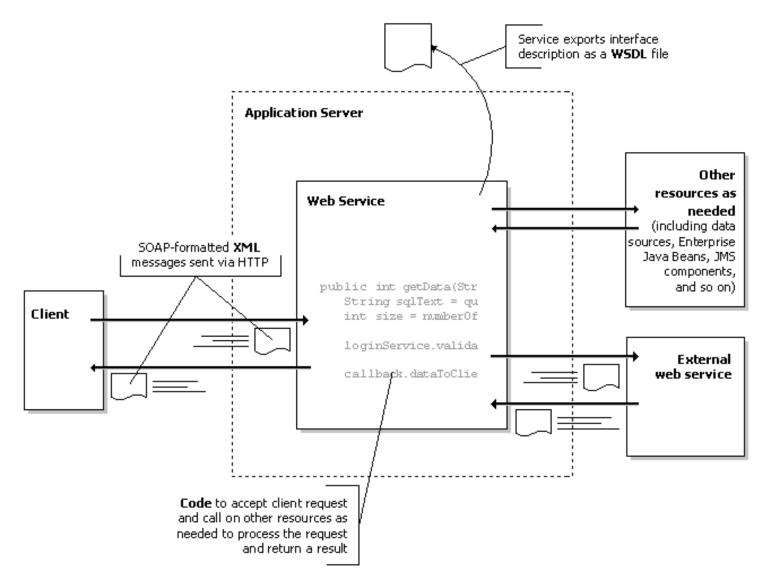

# **Asynchronous Web Services**

Many business processes take more than a few moments to complete, but traditional architectures make it hard to handle long-running tasks efficiently. Workshop for WebLogic helps you architect asynchronous web services easily using conversations and callbacks. Conversations help manage the typical problems in asynchronous messaging, namely correlating messages and managing some information or state between message exchanges. In an ongoing conversation, a web service can notify a client when the results of an operation are ready using a callback.

In addition, WebLogic Sever supports the use of Java Message Service (JMS) queues as message buffers to ensure that web service messages are not lost regardless of server load. JMS can also be used to communicate with back end resources. For more information on using buffers see <a href="Creating Buffered Web Services">Creating Buffered Web Services</a> in the WebLogic Server documentation.

### Two Models for Asynchronous Computing with Web Services

BEA WebLogic Platform supports two models for asynchronous web services. One model uses "callbacks"; the other uses "asynchronous request-response". The two models differ in the way that the web service and the client divide up the work of coordinating the asynchronous communication.

#### Callbacks

On the callback model of asynchronous web services, both the web service and its client (a web service control) are specially designed for asynchronous communication with one another. On this model, the web service is explicitly designed to be called asynchronously, including specially annotated callback methods that send data back to the client. Similarly the web service control is explicitly designed to listen for and receive callbacks from the web service using specially annotated event set methods.

For more information on the callback model see Web Service Callbacks.

### **Asynchronous Request-Response**

The asynchronous request-response model places all of the burden of asynchronous coordination on the client. On this model the target web service does not need to be explicitly designed to be asynchronously called. The only requirement of the target web service is that it comply with the <u>WS-Addressing</u> standard. The client takes on all of the burden of coordinating the asynchronous response or failures that are later returned by the web service.

For more information on the *asynchronous request-response* model, see <u>Invoking a Web Service Using Asynchronous</u> Request-Response.

### **Related Topics**

Building Web Services with Workshop for WebLogic

# **Building Web Services with Workshop for WebLogic**

You can build enterprise-class web services with Workshop for WebLogic. Web services built with Workshop for WebLogic employ standard web service technologies: XML, SOAP, and WSDL. Workshop for WebLogic simplifies web service development by allowing you to focus on application logic, rather than the complex implementation details traditionally required by these technologies.

Workshop for WebLogic also offers the web service Design View, a graphical tool for designing, creating, and editing web services.

The following sections explain the basic concepts that you need to know about to begin building web services with Workshop for WebLogic, and point you to more in-depth information about each.

# Web Service Design View

The web service Design View gives a graphical, intuitive view of a web service and its operations. It also makes it easy to perform complex coding and design tasks. For more information on the Design View see <u>Using Design View to Create Web Services</u>.

# Web Service Projects

You build web services within a <u>web service project</u>. A web service project corresponds to a J2EE web application with the addition of facets to support web services. You may build multiple web services within a single project.

For more information on applications and projects, see Applications and Projects.

### The Web Service Class

The web service class is the core of your web service. It is an ordinary Java class (decorated with the <u>@WebService</u> annotation) that determines how your web service behaves, often through the use of one or more controls that contain the web service's application logic. You can think of a web service built on Workshop for WebLogic as a Java class which communicates with the outside world through XML messages. This documentation assumes you are familiar with Java programming.

You design a web service in the Workshop for WebLogic integrated development environment.

## Methods and Callbacks

Your web service has a public interface that clients may call over the internet. This interface is made up of methods and callbacks. The methods that your web service exposes are called by clients; the callbacks are methods on the client that your web service calls to send information back to the client. These methods and callbacks are available over the internet because they are

Building Web Services with Workshop for WebLogic

decorated with the @WebMethod annotation.

Within your web service code, you may also have non-public methods that are not exposed to clients. These methods perform internal functions in your web service. These methods are not decorated with @WebMethod.

The controls that your web service uses also expose methods and events. Your web service functions as a client of the control, calling its methods and implementing its event handlers.

# **Custom Controls**

You can use custom controls in your web service to implement the application logic of your web service. Custom controls in turn use system controls to access enterprise resources such as databases, legacy applications, and other web services. In other words, your web service interacts with a custom control by calling its control methods and implementing event handlers for its control events, and the custom control calls control methods and implements event handlers for any system controls it uses.

Workshop for WebLogic provides system controls for connecting to common resources. The system controls provided with Workshop for WebLogic are:

- The service control, for calling another web service
- The timer control, which notifies your web service when a specified period of time has elapsed or when a specified absolute time has been reached
- The EJB control, which provides simplified access to Enterprise Java Beans (EJBs).
- The JDBC control, which provides simplified access to a relational database
- The JMS control, which makes it easy to send messages via a Java Message Service (JMS) topic or queue.

For more information about system controls, see <u>Using System Controls</u>. For information on building custom controls, see <u>Custom Controls</u>.

# **Properties**

Most of the elements that make up your web service-methods, callbacks, controls, and the web service itself-have properties that you can set to specify their characteristics. You can set properties in the **Annotations** view in the Workshop for WebLogic IDE. Each element of your web service has one or more annotations, each with a set of attributes, corresponding to the element's properties in the **Annotations** view. Properties are stored in your code as Java 5 annotations (beginning with @). You can also edit annotations directly in the code editor if you wish.

# **Conversations and Asynchronous Communication**

Many processes take time to complete. When a client sends a request to a web service, if the web service doesn't return a response right away, the client may be left waiting for it, unable to continue other operations. Web services that you build with Workshop for WebLogic can address this problem by relying on asynchronous communication.

When a client and web service communicate asynchronously, the web service immediately acknowledges the client's request, then continues processing the request. The client is free to continue performing other work. For more information on building asynchronous web services, see Designing Asynchronous Interfaces.

A web service and its client may also participate in a conversation. The conversation keeps track of state-related data for this exchange between client and service. The conversation correlates the client's requests and the service's response by means of a conversation ID, a unique identifier that is generated when the client initiates a conversation with the service.

For more information on conversations, see <u>Creating Conversational Web Services</u> in the WebLogic Sever documentation and <u>Tutorial</u>: <u>Creating a Web Service with Timer Control</u>.

# Starting Points for Designing a Web Service

Developers often design web services around preexisting data structures and contracts. Two common starting points are WSDL files and XSD files.

# Starting from a WSDL

When building a web service, it is often easier to build the web service implementation around an already existing web service contract (a WSDL file). This method for creating a web service is sometimes called "WSDL first", "contract first" or "top down" web service design.

# Starting from a Schema File

Another common approach to design web services is to start with an XML schema file (an XSD file), compile XMLBeans from the schema, and then build a web service implementation centered on those XMLBean classes.

For more information on how Workshop for WebLogic supports both these approaches to web service design, see <u>Web Service Development Starting Points</u>.

# **Related Topics**

**Designing Asynchronous Interfaces** 

Working with Controls

| Building Web Services with Workshop for WebLogic |  |  |
|--------------------------------------------------|--|--|
| Creating Conversational Web Services             |  |  |
|                                                  |  |  |
|                                                  |  |  |
|                                                  |  |  |
|                                                  |  |  |
|                                                  |  |  |
|                                                  |  |  |
|                                                  |  |  |
|                                                  |  |  |
|                                                  |  |  |
|                                                  |  |  |
|                                                  |  |  |
|                                                  |  |  |
|                                                  |  |  |
|                                                  |  |  |
|                                                  |  |  |
|                                                  |  |  |
|                                                  |  |  |
|                                                  |  |  |
|                                                  |  |  |
|                                                  |  |  |
|                                                  |  |  |
|                                                  |  |  |
|                                                  |  |  |

The web service Design View gives you a graphical overview and editing environment for web services.

Design View is synchronized with the web service Source View, Annotations View, and all other views of the web service: when you make changes in one view, the changes are reflected in all the others.

This topic describes how to use the graphical elements in Design View to create web services.

### **Design View Basics**

The main areas of Design View are:

- The Header gives the class name of the web service being shown.
- The Client Interface (left side) represents the web service's methods and callbacks.
- The Referenced Controls area (right side) represents the controls used by the web service.
- The bottom of the view gives links for switching between Source View and Design View.

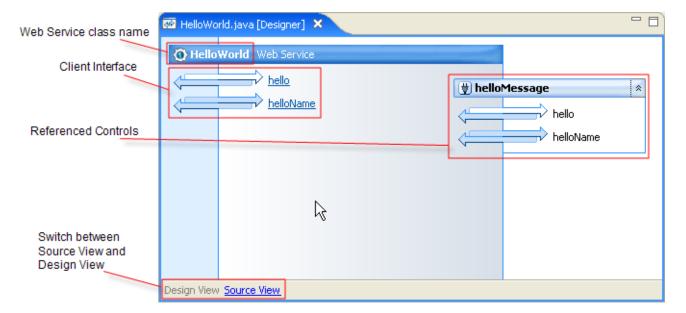

#### Client Interface

The Client Interface only shows those methods that are publicly accessible over the internet. These include the web service's "web methods" (those methods that are annotated with @WebMethod). Other methods are visible only in Source View. (An exception to this rule is when no methods are annotated with @WebMethod. In that case, all of the methods are displayed in Design View, because in this case all are assumed to be web methods.)

#### Methods and Callbacks

Each web method is represented by one or two arrows and a label.

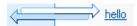

Hovering over the arrows or label displays the method's return type, package, and class.

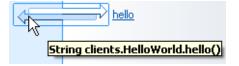

Holding down the Ctrl key and hovering over an element shows the corresponding source code.

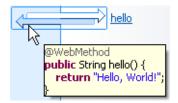

Clicking the label brings you to the method's source code.

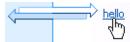

Edit the method signature by right-clicking and selecting Edit Signature.

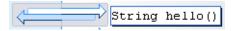

#### Method and Callback Icons

Method and callback icons are constructed according to the following rules:

- Two arrows indicates that the client expects a return value (even if that value is void).
- One arrow indicates the @Oneway annotation, which means that the client should not expect a return value.
- Methods are depicted by two arrows where the top arrow points to the right and link text that appears to the right of the arrows.
- Callbacks are depicted by two arrows where the top arrow points to the left link text that appears to the left of the arrows.
- A blue-colored top arrow represents a parameter set; a blue-colored bottom arrow represents a return value.

The table below shows some of the methods and callbacks represented on the client interface.

| Method Type                    | Expects Data<br>Parameters | Returns<br>Data | Appearance  | Source Code Example                                                                           |
|--------------------------------|----------------------------|-----------------|-------------|-----------------------------------------------------------------------------------------------|
| nbound<br>(client<br>nvokable) | no                         | no              | <del></del> | <pre>@WebMethod public void hello() { }</pre>                                                 |
| nbound<br>(client<br>nvokable) | yes                        | no              |             | <pre>@WebMethod public void hello(String str) { }</pre>                                       |
| nbound<br>(client<br>nvokable) | no                         | yes             |             | <pre>@WebMethod public String hello() {    return "Hello, World"; }</pre>                     |
| nbound<br>(client<br>nvokable) | yes                        | yes             |             | <pre>@WebMethod public String helloName(String str){    return "Hello, " + str + "!"; }</pre> |

| Inbound (One<br>Way, client<br>expects no<br>return value) | no  | no  |          | @Oneway() @WebMethod public void hello() { }                                                                                                  |
|------------------------------------------------------------|-----|-----|----------|----------------------------------------------------------------------------------------------------|
| Inbound (One<br>Way, client<br>expects no<br>return value) | yes | no  |          | <pre>@Oneway() @WebMethod public void hello(String str) { }</pre>                                                                             |
| Callback                                                   | no  | no  | <b>←</b> | <pre>@CallbackService public interface CallbackSvc extends CallbackInterface {     @WebMethod     public void callback(); }</pre>             |
| Callback                                                   | yes | no  |          | <pre>@CallbackService public interface CallbackSvc extends CallbackInterface {     @WebMethod     public void callback(String str); }</pre>   |
| Callback                                                   | no  | yes |          | <pre>@CallbackService public interface CallbackSvc extends CallbackInterface {     @WebMethod     public String callback(); }</pre>           |
| Callback                                                   | yes | yes |          | <pre>@CallbackService public interface CallbackSvc extends CallbackInterface {     @WebMethod     public String callback(String str); }</pre> |

### **Conversation Decorators**

Conversation-related annotations are represented by decorator icons.

Conversation starting, continuing, and ending methods are represented by green, yellow, and red decorators, respectively.

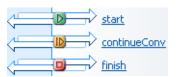

The following table summarizes the conversation-related decorator icons.

| Conversation Decorator Icons |                                                |                                            |  |  |
|------------------------------|------------------------------------------------|--------------------------------------------|--|--|
| Decorator                    | Description                                    | Source Code                                |  |  |
| D                            | Indicates the method starts a conversation.    | @Conversation(Conversation.Phase.START)    |  |  |
| ID.                          | Indicates the method continues a conversation. | @Conversation(Conversation.Phase.CONTINUE) |  |  |
|                              | Indicates the method finishes a conversation   | @Conversation(Conversation.Phase.FINISH)   |  |  |

You can set conversation properties on a method by right-clicking on the method and choosing **Conversation Start**, **Conversation Continue**, or **Conversation Finish**.

For more information on conversations see <u>Creating Conversational Web Services</u> in the WebLogic Server documentation.

#### **Method Buffer Decorators**

Method buffers are represented by the following icon:

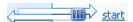

You can place message buffer on a method by right-clicking on the method and choosing **Message Buffer** or **Message Buffer and Oneway**.

The following table summarizes the buffer-related decorator icons.

| <b>Buffer Decorator Icor</b> | ns                                                |                                                        |
|------------------------------|---------------------------------------------------|--------------------------------------------------------|
| Decorator                    | Description                                       | Source Code                                            |
| 110                          | Indicates a buffer is enabled on a method.        | @MessageBuffer() is present on the method declaration. |
| ue.                          | Indicates a buffer is enabled at the class level. | @MessageBuffer() is present on the class declaration   |

For more information on message buffers see **Creating Buffered Web Services** in the WebLogic Server documentation.

#### **Referenced Controls**

Controls referenced by the web service are represented on the right side of Design View.

You can also add controls to the referenced controls area by dragging and dropping from the Package Explorer view.

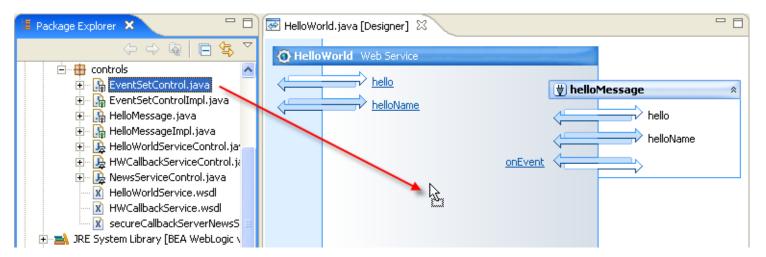

The follow example depicts a control declaration

The following control declaration...

@Control
private HelloMessage helloMessage;

...is depicted in Design View as shown below.

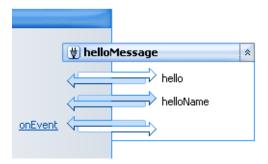

Note that the variable name **helloMessage** is shown in the Design View, not the Control class name.

All methods in the controls interface file are shown in Design View.

#### **Generating Client Interface Methods**

To generate a client interface method that calls a referenced control method, right-click the control method and select **Generate Delegate Method**.

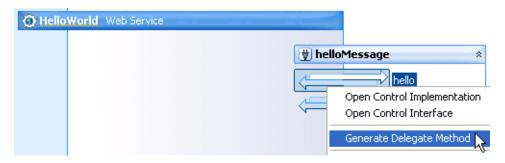

The corresponding method is created in the client interface.

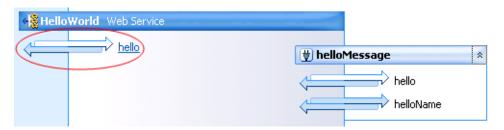

#### **Event Handlers**

Event handler methods in the web service are shown in Referenced Controls area. Event handlers are displayed with clickable link text. Clicking on the link text will take you to the event handler source code in the web service.

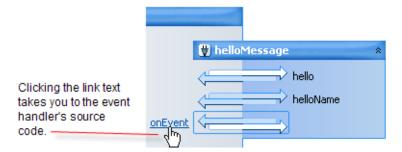

Unhandled events in controls are shown in plain text.

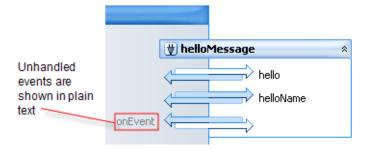

To add an event handler to the web service, right-click on the unhandled event, and select Create Event Handler.

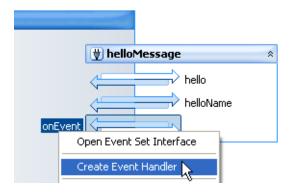

An event handler signature is added to the web service, for example:

```
@EventHandler(field = "helloMessage", eventSet = HelloMessage.NewEventSet.class, eventName = "onEvent")
protected void helloMessage_NewEventSet_onEvent(String msg) {
}
```

### **Design View Palette**

When the Design View is active it is accompanied by the **Design View Palette**.

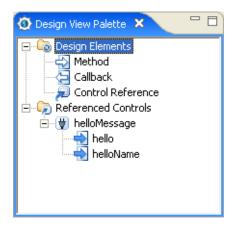

You can add items to the **Design View** by dragging and dropping items from the **Design View Palette** (or by double-clicking on those same items).

You can add new control references, methods, and callbacks.

### **Common Tasks**

### **Keyboard Shortcuts**

| Key Stroke                | Event                                                                                                    |  |  |
|---------------------------|----------------------------------------------------------------------------------------------------|--|--|
| Shift-F10                 | Shows context menu on selected item                                                                                                    |  |  |
| Tab / Shift-Tab           | Moves forwards/backwards through referenced controls and the web service class. (Note that pressing Tab will also move focus to the Eclipse toolbar, but focus will eventually return to the Design View elements, provided that the Tab key is pressed a sufficient number of times.) |  |  |
| Up and down arrow keys    | Cycles through the selectable elements including: individual methods, callbacks, event handlers, referenced controls, and the entire Design View canvas.                                                                                                    |  |  |
| Left and right arrow keys | When a referenced control is selected, the left and right arrows expand and collapse the referenced control.                                                                                                    |  |  |

### **Setting Preferences**

You can set Design View preferences using the Service Design Views dialog available at Windows > Prefs > Workshop > Service

#### Design Views.

For more information on this dialog see Service Design Views Preferences.

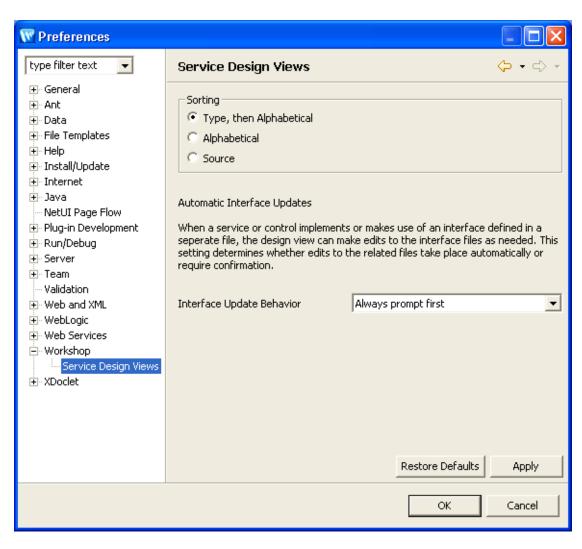

### **Related Topics**

**Designing Asynchronous Interfaces** 

Working with Controls

**Creating Conversational Web Services** 

# **Web Service Development Starting Points**

This topic describes three different starting points for developing web services:

- Starting from a WSDL
- Starting from an XML Schema
- Starting from a Java Class

# Starting from a WSDL

In this approach to developing a web service, you begin by defining the WSDL file (or getting a pre-existing one). This is the web service contract that defines how the web service communicates with clients, including the data types conveyed, the available methods, and the protocols and message formats used. Hence, this approach to web service development is sometimes called "contract first" or "top down" development. Note that you can only use JAX-RPC types when using this development approach, XMLBean types are not available.

To generate a web service from a WSDL:

- Import the WSDL into a web service project.
- In the Package Explorer or Navigator view, right-click the WSDL and select **Web Services > Generate Web Service**.

Two artifacts will be created: a web service implementation class and a JAR file. The web service class will contain the web methods described by the WSDL (the publicly accessible methods and callbacks) without any method bodies. The developer must fill in the web service's implementation details. The JAR file contains a web service interface class and types referenced in the original WSDL and is located in the project's WEB-INF/lib directory.

For example the generated web service implementation class will resemble the following:

```
@WebService(
   serviceName="MailingListServiceService",
   targetNamespace="http://services",
   endpointInterface="model.MailingListService")
@WLHttpTransport(contextPath="ServiceSweb",serviceUri="MailingListService",
portName="MailingListServiceSoapPort")
public class MailingListServiceImpl implements MailingListService {
   public MailingListServiceImpl() {
    }
   public java.lang.String getCustomers() {
        //replace with your impl here
        return null;
   }
}
```

Notice that this class implements MailingListService, the interface file found in the generated JAR file.

The developer must fill in the method body for the method getCustomers().

# Starting from an XML Schema

In this approach to developing a web service, you begin with an XML schema (XSD file) that defines XML data structures to

be used as parameters and return types in the web service operations. XMLBean Java types are then automatically generated from the schema for use in your web service. This approach gives you the following benefit of a common set of data structures for all of the web services in a project or set of projects.

Once the XMLBean types are available, web service development proceeds according to the "Start with a Java Class" method described below.

To develop starting from an XML schema:

- 1. Enable the XML beans builder facet on your web service project.
- Import the schema into the project's schema directory. (The schema directory is automatically created when the builder facet is added to the project.)

Schemas will be automatically compiled into XMLBeans, which you can use in your web service. The XMLBean types will be automatically re-compiled whenever the schemas in the schema directory are updated.

**Note:** You do not have to use the XML beans builder facet to create XMLBean types. Alternatively, you can generate a JAR by right-clicking any XSD or WSDL in the project and selecting **Web Services > Generate Types JAR File.** This will open the <u>Types JAR File Generation Wizard</u>, from which you can generate a JAR containing XMLBeans. Or, if you already have a JAR containing the XMLBean types, you can import it into the project and use those types in a web service. Neither of these options provide automatic updating of the XMLBean JAR when the original schema changes.

Available XMLBean types can be seen in the Navigator view (**Window > Show View > Navigator**) in the directory . xbean\_src. The .xbean\_src and .xbean\_bin directories contain generated files that should never be directly edited.

The following example shows one way to incorporate XMLBean types into a web service. Suppose you import the following schema:

```
<xs:schema xmlns:xs="http://www.w3.org/2001/XMLSchema" xmlns:ws="http://openuri.org/bea/samples/workshop"</pre>
targetNamespace="http://openuri.org/bea/samples/workshop" elementFormDefault="qualified">
   <xs:element name="applicant">
        <xs:complexType mixed="true">
            <xs:choice minOccurs="0" maxOccurs="1">
                <xs:element name="bankrupt" type="xs:boolean"/>
                <xs:element name="name_first" type="xs:string"/>
                <xs:element name="name_last" type="xs:string"/>
                <xs:element name="risk_estimate" type="xs:string"/>
                <xs:element name="score_info" type="ws:score_infoType"/>
            </xs:choice>
        </xs:complexType>
   </xs:element>
    <xs:complexType name="score_infoType" mixed="true">
        <xs:choice minOccurs="0" maxOccurs="1">
            <xs:element name="credit_score" type="xs:short"/>
        </xs:choice>
    </xs:complexType>
</xs:schema>
```

The corresponding generated XMLBean types are ApplicantDocument, ScoreInfoType, etc.

The following web service method uses the ApplicantDocument as an input parameter and performs a simple risk assessment calculation.

```
@WebMethod
public String getRiskEstimate(ApplicantDocument appDoc) {
   boolean bankrupt = appDoc.getApplicant().getBankrupt();
   short balanceRemain = appDoc.getApplicant().getBalanceRemaining();
```

For detailed information about using XMLBeans see <u>Using XMLBeans in the IDE</u>.

# Starting from a Java Class

In this approach, you develop a web service as a Java class. Methods become web service operations and method parameters and return types can be simple Java Beans. The Java class is annotated to indicate what methods should be exposed and to set other properties for the service. The following guidelines will help you utilize all of Workshop for WebLogic's web service features.

- 1. Create a <u>new web service</u> class (**File > New > Web Service**) in an appropriate package within your <u>web service</u> <u>project</u>. To learn about Workshop for WebLogic projects, see <u>Applications and Projects</u>.
- 2. All of the following steps can be accomplished using the web service Design View, a graphical editing environment for creating web services. For more information see Using Design View to Create Web Services.
- 3. Add the methods your web service will expose and configure each method's parameters.
- 4. Add any callbacks your web service will expose and configure each callback's parameters. To learn more about callbacks see <a href="Web Service Callbacks">Web Service Callbacks</a>.
- 5. Implement event handlers for relevant events from controls that the web service utilizes. To learn more about event handlers see <u>Handling Control Events</u> and <u>Handling Web Service Callback Messages</u>.
- Determine and configure the conversation phase of each method and callback. To learn more about conversations, see Designing Conversational Web Services.
- 7. Determine and configure any buffered methods. To learn more about message buffers see <u>Creating Buffered Web</u> Services in the WebLogic Server documentation.
- 8. Once your web service is complete, you can generate a WSDL file by right-clicking on the web service in the Package Explorer and selecting **Web Services > Generate WSDL**.

#### **Related Topics**

WSDL Files: Web Service Descriptions

## **Testing Web Services with the Test Client**

As you develop a web service, you can typically <u>test it directly</u> by using the Test Client. In some cases, you will need to <u>test indirectly</u> by creating a separate web service that acts as a client for testing.

### **Testing Web Services with the Test Client**

The Test Client provides a user interface through which you can test web service operations with parameter values you choose. With the Test Client you can:

- Test a web service from the project tree.
- Choose which operation you want to test.
- Examine operation and callback results.
- View the WSDL for the web service you're currently testing.
- Choose another web service to test.

Note: You can also launch the Test Client without using the IDE.

For an example of using the Test Client, see Web Service Tutorial: Step 4: Test the Web Service.

#### **Test Client User Interface**

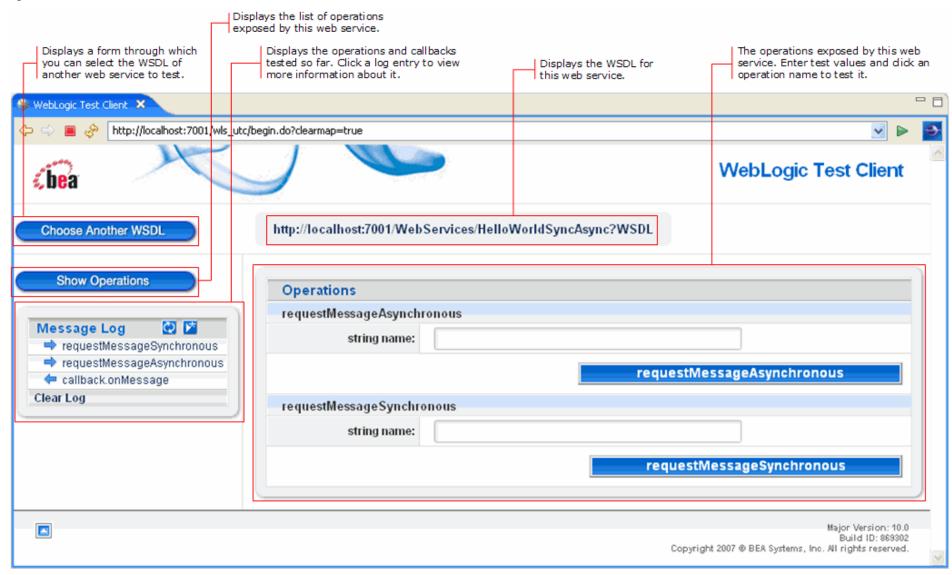

### **Basic Testing Steps**

When you test web services with Workshop for WebLogic, you follow simple steps that launch the Test Client with a visual interface for invoking the web service's operations. Briefly, these steps are:

- 1. Start WebLogic Server.
- 2. Expand the project tree to display the web service source file.
- 3. Right-click the source file, then click **Run As -> Run on Server**.
- 4. When the Test Client is displayed, choose the operation you want to test.
- 5. If the operation has parameters, enter test values in the boxes provided.

- 6. Click the button labeled with the operation's name.
- 7. Examine the result of the test.
- 8. Use the **Message Log** list to view the results of multiple tests.
- 9. If the web service is designed to receive a callback, click the callback's name in the **Message Log** list to view <u>callback values</u>. (You might need to refresh the Test Client if the callback is not designed to execute right away.)
- 10. Click **Show Operations** to begin another test.

### **Choosing Operations to Test**

When the Test Client is displayed, you choose an operation to test by clicking the button labeled with the operation's name. If the operation has parameters, the Test Client provides boxes for you to enter the values to test with.

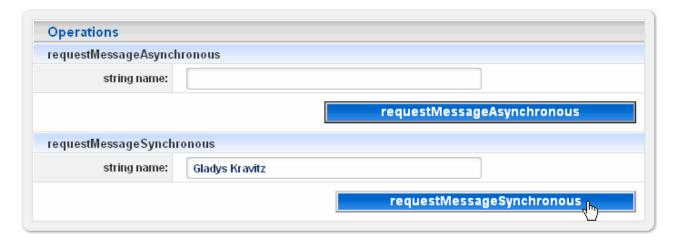

#### **Complex Types as Parameters**

When an operation includes complex types as parameters, the Test Client will display an XML template with placeholders for your test values. For example, the following illustration shows a template in which "Gladys Kravitz" has been entered for one String placeholder and the other placeholder is about to be replaced with a test value.

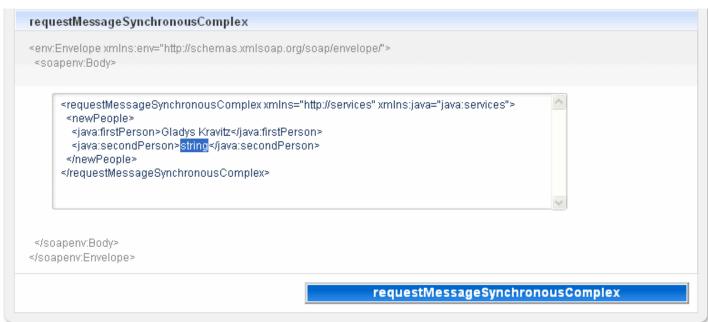

#### **Navigating Conversational Web Service Tests**

The Test Client provides special links through which you can test conversational web services.

When testing a conversational web service, the Test Client will only display the operations that are valid in the current phase of the conversation. In other words, when you begin testing, only START methods show. The Test Client provides the following buttons for navigating conversations:

- Click the **Continue this conversation** (or the conversation's log heading such as "Conversation 2535" in the following illustration) link to display the list of operations after you invoke a START method then only CONTINUE and FINISH methods are displayed.
- Click Start New Conversation to display the list of operations so that you can choose one and start a new conversation.
- Click Re-Invoke to re-invoke an operation (here, requestMessageAsynchronous) on the conversation that is already running.

Note that the message log groups the operations invoked according to the conversation in which they were tested with each message shown chronologically within the conversation.

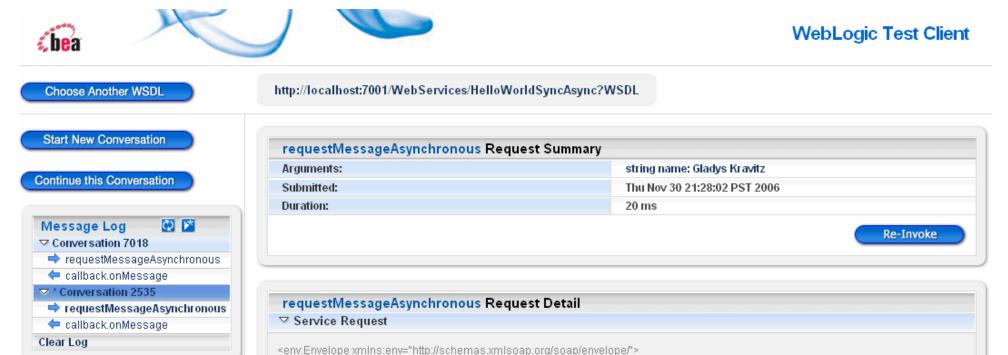

#### **Examining Message Contents**

When you execute an operation, the Test Client refreshes to display information about the message exchanged by the operation. The user interface provides a summary of message values as well as the message XML itself. This information is provided for both <u>operation messages</u> and <u>callback messages</u>. When an exception occurs, a <u>fault message</u> is displayed.

«Haadar ymine-"http://echamae.ymienan.org/enan/anyainna/"s

Notice that in the message XML, all but the most important parts of the message payload are displayed in grey.

#### **Operation Messages**

After you have executed a web service operation, the Test Client displays information about messages related to the operation. The request summary provides a shorthand version of the message's contents. It gives parameter and return values (if any), along with time stamp information.

Each test of a web service operation will have its own entry in the Message Log list. In this way you can compare tests that use different values.

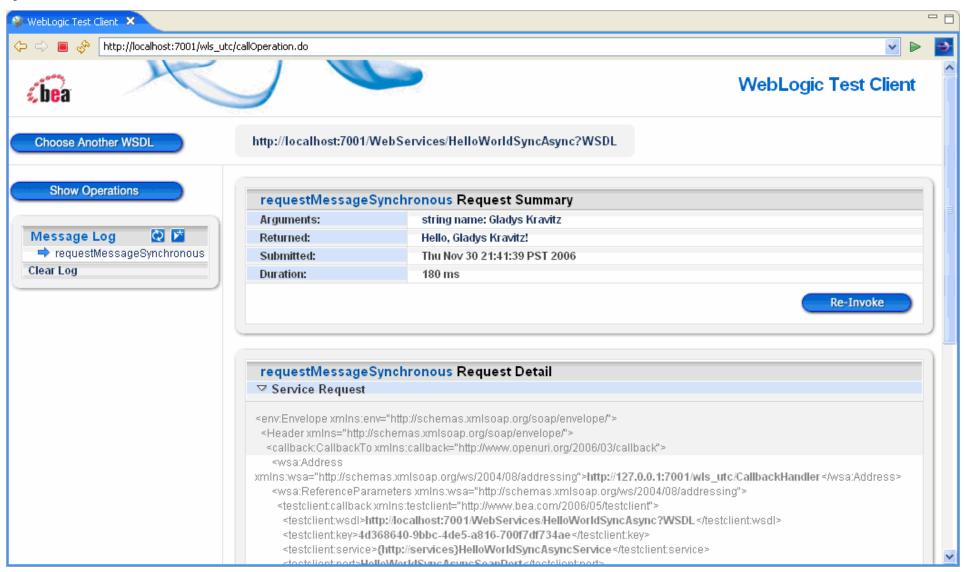

Beneath the request summary the message XML is displayed, as shown in the following image. Messages for both the operation's request and its return value are displayed.

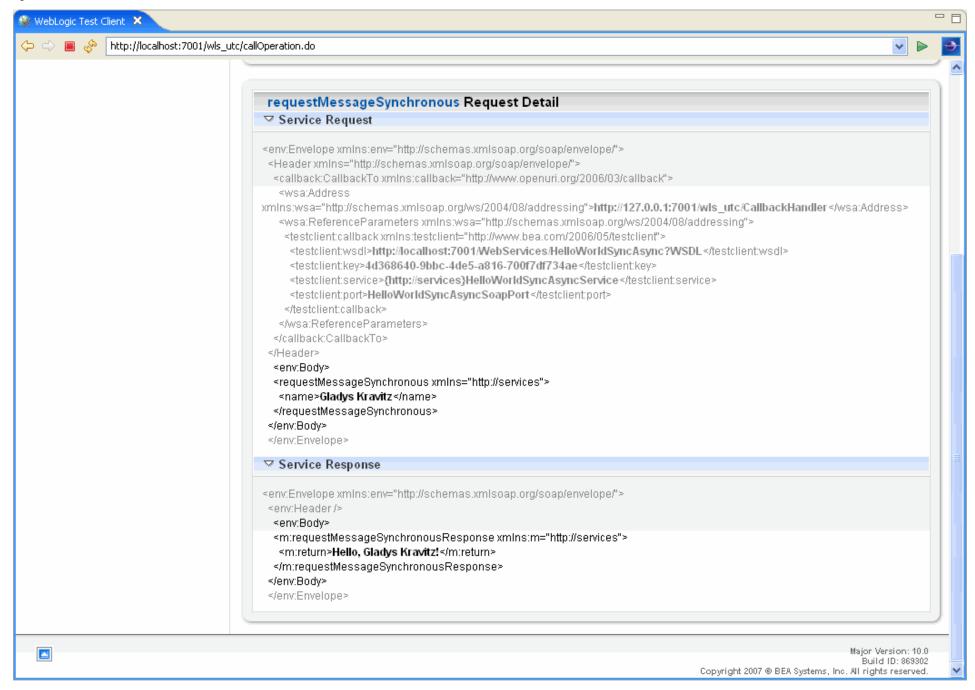

#### Callback Messages

If your web service sends a callback, you can view the results of the callback's execution by clicking its name in the Message Log list. Note that because the callback log entry won't show up until after the callback executes, you might need to refresh the Test Client after an interval to get the entry (you can click the Refresh button at the top of the message log).

As with operation messages, the Test Client displays callback message data as a summary as well as the message XML. The callback request message will describe the data sent to your web service by the callback.

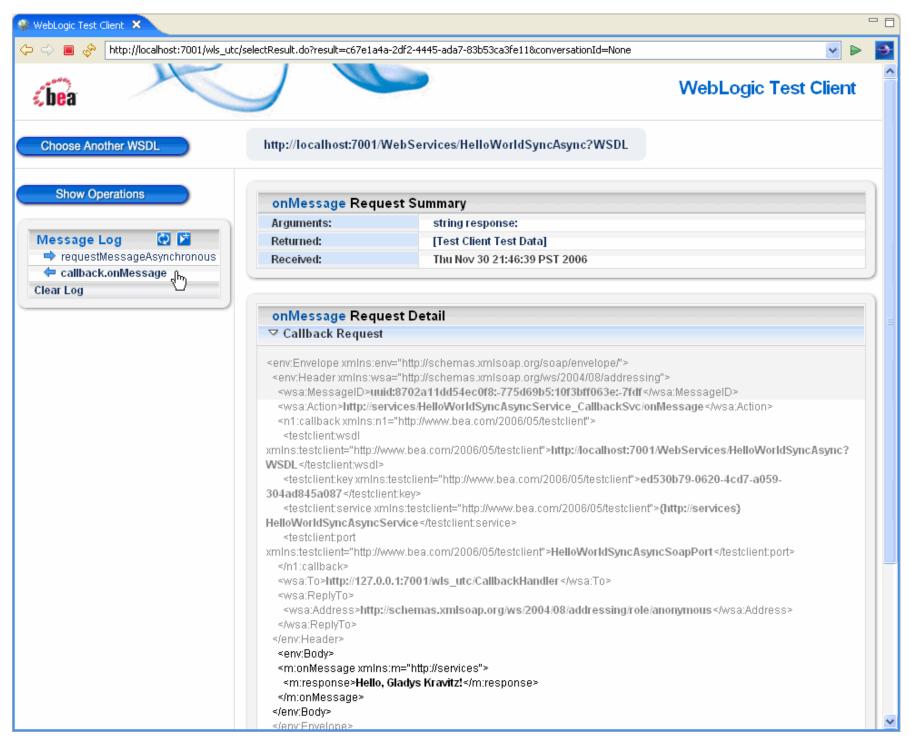

#### **Exception Messages**

When testing the web service generates a fault or exception, the Test Client displays the resulting message. Note in the following summary example that a fault has been noted. Here, a String was provided for the operation's argument rather than an int.

The message XML below is also displayed.

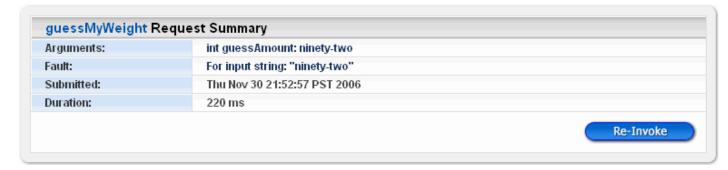

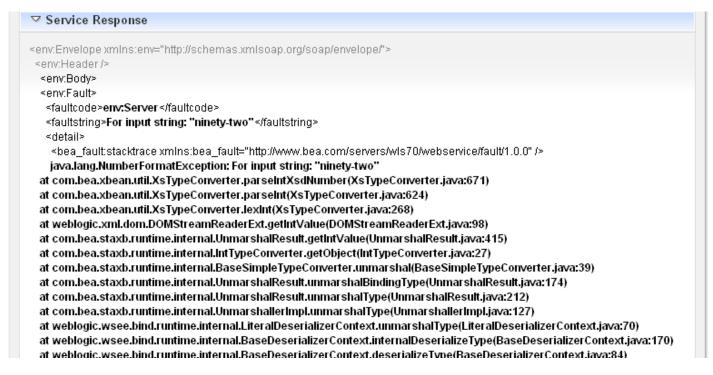

#### Viewing the WSDL File

You can view the WSDL file for the web service you're testing by clicking the WSDL URL provided at the top of the Test Client window.

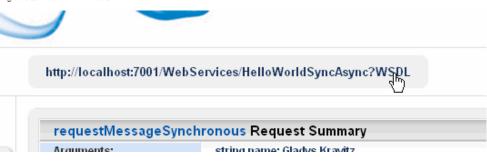

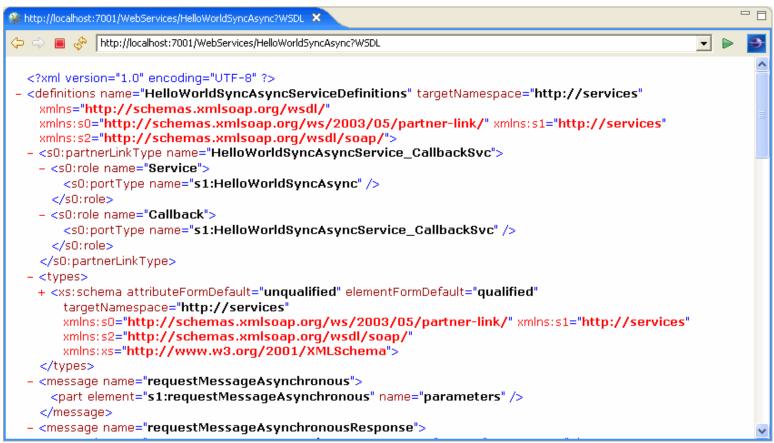

#### **Choosing Another Web Service to Test**

You can test another web service without closing the Test Client by clicking the Choose Another WSDL link at the top of the Test Client window. The Test Client will display a page with a box where you enter the WSDL URL, then click Test to display the test form for that web service.

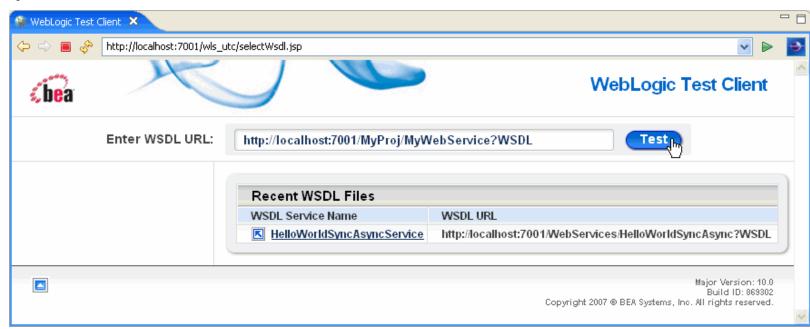

#### Launching the Test Client Without the IDE

You can use the Test Client outside the IDE by launching the client through a web browser.

1. With the server running, open a browser window and navigate to the following URL to start the Test Client:

http://localhost:7001/wls\_utc

2. In the Enter WSDL URL box, enter the URL for the WSDL of the web service you want to test, then click Test.

### Setting Up a Web Service Client for Indirect Testing

Some web services can not be tested standalone with the Test Client. In these cases, you will need to create a separate web service to act as a client of the main web service for the purpose of testing. You will need to test in this "indirect" way if the web service you want to test:

- · Contains reliable messaging.
- · Contains message-level security.

You can test it by setting up a service control and a client web service for that control. The following gives the basic steps for setting up a service control and control client. Note that you do not need to create a separate web service client for every testing scenario.

- 1. To create a new web service project, select File > New > Project > Web Services > Web Service Project. You should create all of your client-related classes in a different project than the target web services.
- 2. To generate a WSDL file, on the **Package Explorer** tab, right-click the target web service file and select **Web Services > Generate WSDL**. When the WSDL file has been generated, drag and drop it into the new web service project. The WSDL should be dropped into an appropriate package under the src directory.
- 3. To generate a web service control, right-click the WSDL file and select Web Services > Generate Service Control.
- 4. To generate a client web service, select File > New > WebLogic Web Service. Complete the New Web Service dialog to create a web service class.

- 5. Add the web service control to the client by right-clicking anywhere in the source view of the client class and selecting Insert > Control. Select the service control generated above.
- 6. Add any event handler to the client by right-clicking anywhere in the source view of the client class and selecting Insert > Control Event Handler. Select the desired event methods from the service control.
- 7. Finally add methods to the client that invoke methods on the service control.
- 8. Run the client by right-clicking it in the Package Explorer and selecting Run As > Run on Server. By default, web services are shown in Test Client.

#### **Debugging Transactional and Conversational Web Services**

When debugging a transactional web service, you should consider increasing the transaction timeout period in order to compensate for delays caused by the debugger. The default timeout is 30 seconds, which may be too short in some debugging situations, especially when the web service is conversational.

To increase the timeout period, use the timeout attribute on the @weblogic.jws.Transactional annotation:

```
@WebService
@Transactional(value=true, timeout=600) // Increase the timeout period to 600 seconds/10 minutes.
public class TransactionalService implements Serializable {
    ...
}
```

#### **Related Topics**

Service Control

# **WSDL Files: Web Service Descriptions**

Files with the WSDL extension contain web service interfaces expressed in the Web Service Description Language (WSDL). WSDL is a standard XML document type specified by the World Wide Web Consortium (W3C, see <a href="https://www.w3.org">www.w3.org</a> for more information).

WSDL files are used to communicate interface information between web service producers and consumers. A WSDL description allows a client to utilize a web service's capabilities without knowledge of the implementation details of the web service.

### Contents of a WSDL File

A WSDL file contains all of the information necessary for a client to invoke the methods of a web service:

- The data types used as method parameters or return values
- The individual methods names and signatures (WSDL refers to methods as *operations*)
- The protocols and message formats allowed for each method
- The URLs used to access the web service

## **Imported WSDL Files**

When you want to use an external web service from within Workshop for WebLogic, you should first obtain the WSDL file for the service you want to use. For public web services, the WSDL file will typically be available on the web site of the organization that publishes the web service. For private web services, contact the organization that supports the web service to obtain the WSDL file.

WSDL files can also be found through both public and private UDDI registries. To learn more about UDDI, visit http://www.uddi.org.

Once you have the WSDL file, you may use Workshop for WebLogic to create a service control. The service control may then be used from your application like any other Workshop for WebLogic control.

Some web service tools produce WSDL files that do not contain an *XML declaration*. Workshop for WebLogic requires that all XML files contain an XML declaration. The XML declaration is just the first line of an XML file of the following form:

```
<?xml version="1.0" encoding="utf-8" ?>
```

If you receive a WSDL file that does not contain an XML declaration, you must add a declaration to the file using a text editor before you can use the WSDL file in Workshop for WebLogic.

Note that the encoding attribute is not required. If an encoding attribute is not present, the default encoding is utf-8.

## Generating a WSDL From a Web Service Class

When you want to make your web service available to others, you do so by producing a WSDL file for your web service and making it available to your service's clients.

To generate the WSDL file for you web service:

 On the Package Explorer or Navigator tab, right-click the web service class and select Web Services > Generate WSDL.

The generate WSDL can then copied to the client's machine.

## Generating a Service control from a WSDL

If the client is a web service or some other Java component built with Workshop for WebLogic, it can use a service control file generated directly from the WSDL file.

To generate a service control from a WSDL:

On the Package Explorer or Navigator tab, right-click the WSDL and select **Web Services > Generate Service Control**.

## Generating a Web Service from a WSDL

You can also generate a web service class from a WSDL. The resulting web service class will contain the public endpoint interface described by the WSDL (the public methods and callbacks) without the implementation. After the web service has been generated, the developer must fill in the web service implementation details.

To generate a web service from a WSDL:

On the Package Explorer or Navigator tab, right-click the WSDL and select **Web Services** > **Generate Web Service**.

## **Related Topics**

Service Control

WSDL Files: Web Service Descriptions

W3C WSDL Specification

# **Web Service Dialogs**

These topics describe dialogs and wizards available for web services.

# **Topics Included in This Section**

#### Types JAR File Generation Wizard

Create a JAR containing types listed in a WSDL file.

#### New Web Service From WSDL Wizard

Create a web service from a WSDL file.

#### Web Service Design View

Design web services with a graphical user interface.

#### Service Design Views Preferences

Set preferences on the Web Service Design View.

### Web Service Design View Palette

Drag and drop elements into the Web Service Design View.

### **Related Topics**

Service Control Generation Wizard

### New Web Service From WSDL Wizard

Use this dialog to create a new web service based on a WSDL file. The web service created will reflect the web accessible methods and callbacks in the web service. The developer must implement these methods after the generation is complete.

### **How To Open This Dialog**

To open this dialog, in the **Package Explorer** right-click the WSDL and select **Web Service** > **Generate Web Service**.

## **How To Use This Dialog**

In **Source folder** field, enter or browse to the source directory for the web service package. Note this directory should not include package folders. (Use slashes between path elements.)

In the **Package** field, enter the package of the web service. (Use periods between package elements.)

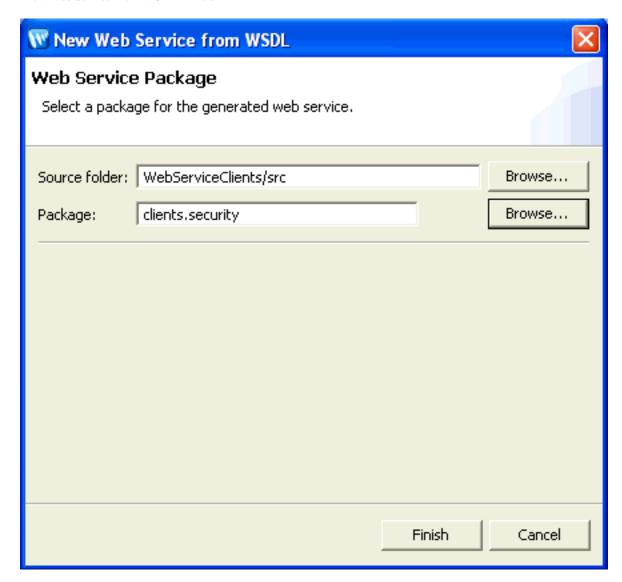

# **Related Topics**

Types JAR File Generation Wizard

Service Control Generation Wizard

# **Types JAR File Generation Wizard**

Use this dialog to create a JAR file containing types referenced in a WSDL file.

## **How To Open This Dialog**

To open this dialog, on the **Package Explorer** view, right click the WSDL file and select **Web Services** > **Generate Types JAR File**.

## **How To Use This Dialog**

The **Type Family** dropdown lets you select the data types contained in the JAR file. Choose between JAX-RPC types or Apache XmlBeans types.

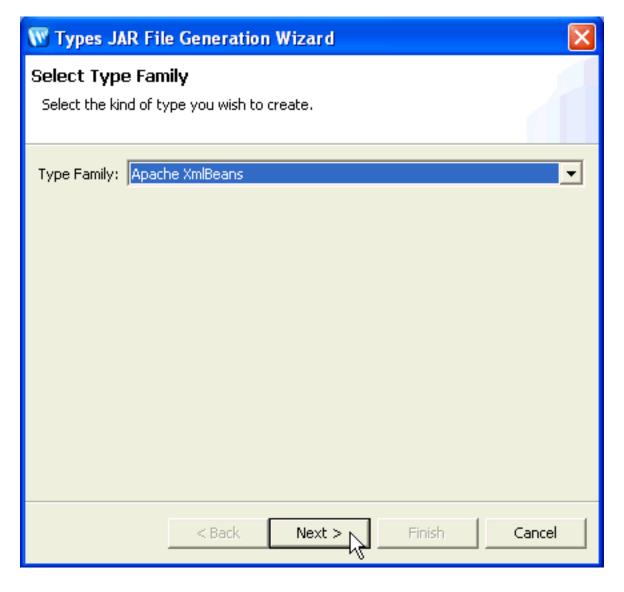

In **Enter or select the parent folder**, select the directory location, where the new JAR archive should be saved. If the desired directory does not already exit, you may enter the directory path to create the desired directory. The default location is <ProjectRoot>/WebContent/WEB-INF/lib.

In the **File name** field, enter the desired name of the JAR archive, if a name other than the default is desired.

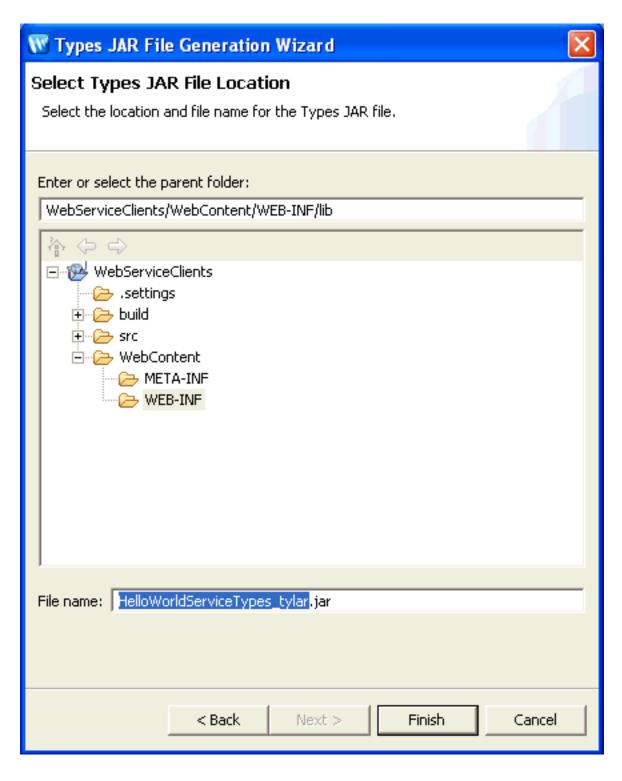

## **Related Topics**

New Web Service From WSDL Wizard

Service Control Generation Wizard

# Web Service Design View

The web service Design View is a graphical editing environment for web services.

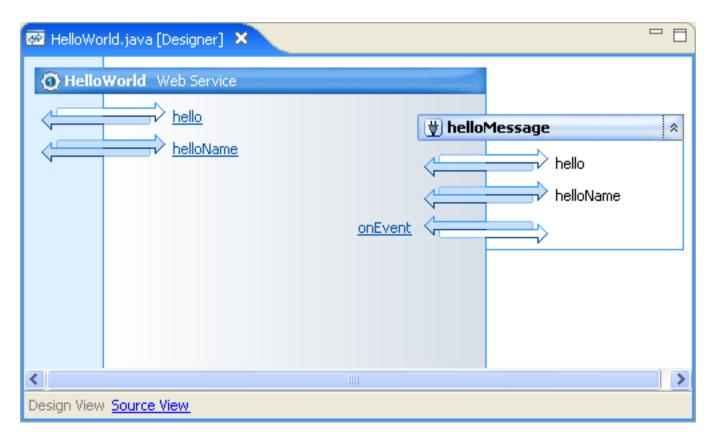

# **How To Open This Dialog**

To open this dialog:

In the **Package Explorer**, double-click a web service .java file. The web service will open in Design View by default.

## **How To Use This Dialog**

Detailed instruction on using the web service Design Palette are available at <u>Using Design View to</u> Create Web Services.

## **Related Topics**

JWS Design Palette

# **Service Design Views Preferences**

Use this dialog to set preferences on service and control design views.

# **How To Open This Dialog**

To open this dialog, select **Windows > Prefs > Workshop > Service Design Views**.

## **How To Use This Dialog**

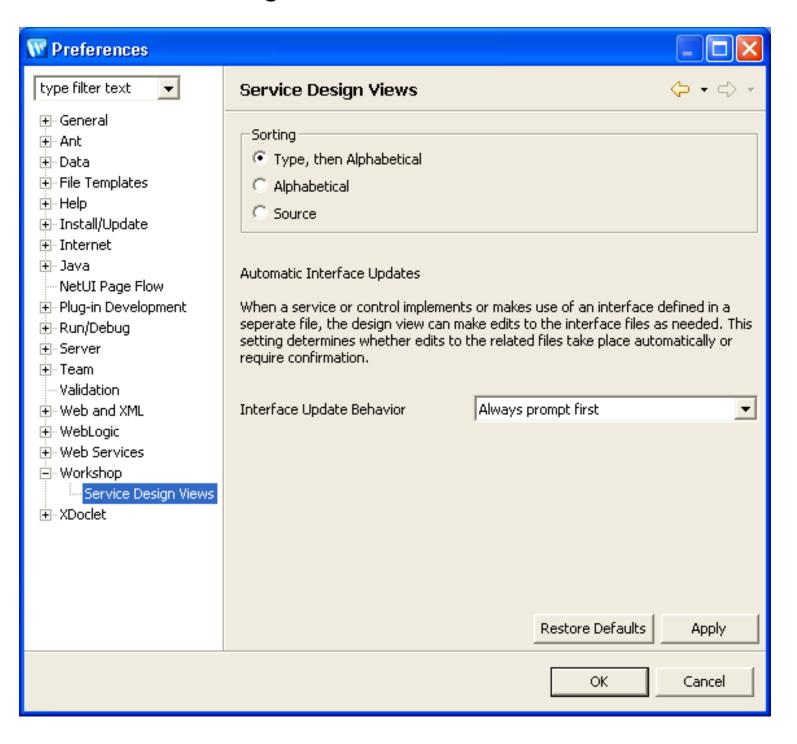

The section labeled **Sorting** sets the display order of elements in the Design View.

In the web service Design View, this property sets the display order of:

- the methods/callbacks in the client interface
- the order of the referenced controls
- the order of the methods/callbacks within a referenced control

The section labeled **Automatic Interface Updates** sets the behavior of the IDE when a control implementation file is changed. There are three possible settings:

- Always prompt first: the IDE will prompt the user if the interface file should be changed to be consistent with the implementation file.
- Update interface automatically: the IDE will change the interface file without prompting the user.
- Do not update interface: the IDE will neither change the interface file nor prompt the user.

### **Related Topics**

# Web Service Design View Palette

Use this dialog to to drag and drop web service design elements into the web service Design View.

## **How To Open This View**

To open this view:

In the **Package Explorer**, double-click a web service .java file. The web service will open in **Design View** and the **Design View Palette** by default.

### **How To Use This View**

Detailed instruction on using the web service Design View Palette are available at <u>Using Design</u> View to Create Web Services.

## **Related Topics**

Using Design View to Create Web Services